## **GARMIN.**

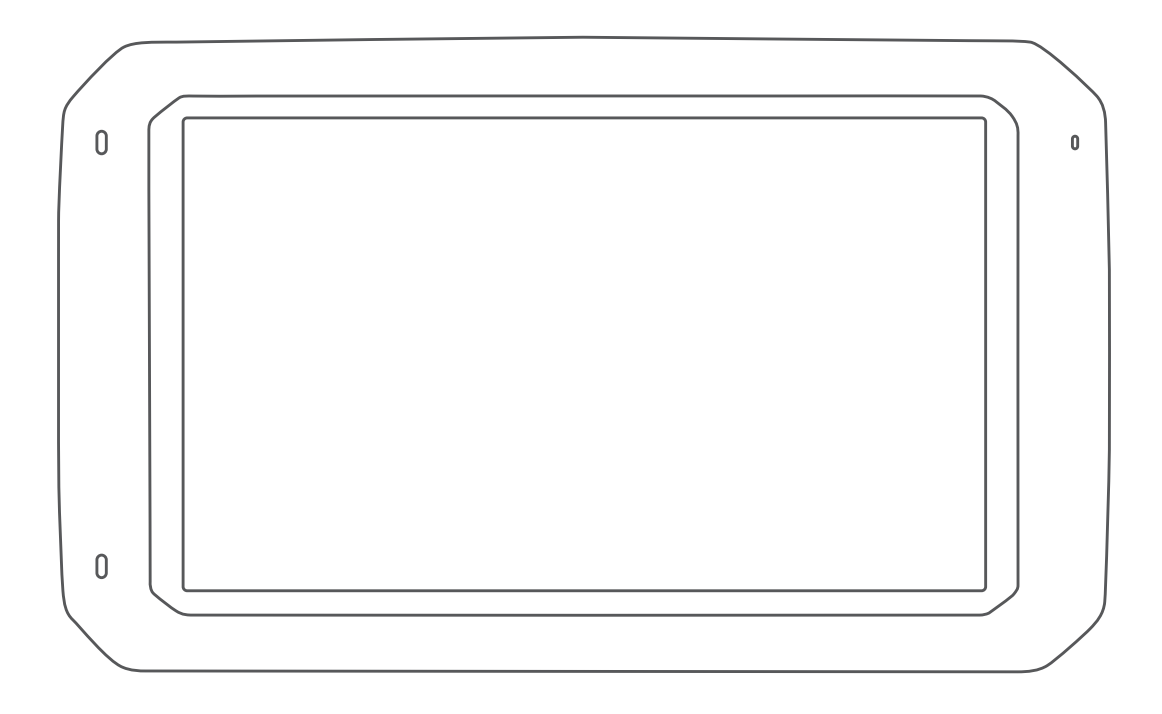

# DĒZL™ 780

## Användarhandbok

#### © 2020 Garmin Ltd. eller dess dotterbolag

Med ensamrätt. I enlighet med upphovsrättslagarna får den här handboken inte kopieras, helt eller delvis, utan ett skriftligt godkännande från Garmin. Garmin förbehåller sig rätten att ändra eller förbättra sina produkter och att förändra innehållet i den här handboken utan skyldighet att meddela någon person eller organisation om sådana ändringar eller förbättringar. Gå till [www.garmin.com](http://www.garmin.com) om du vill ha aktuella uppdateringar och tilläggsinformation gällande användningen av den här produkten.

Garmin® och Garmin logotypen är varumärken som tillhör Garmin Ltd. eller dess dotterbolag och är registrerade i USA och i andra länder. De här varumärkena får inte användas utan skriftligt tillstånd av Garmin.

BC™, dēzl™, Garmin eLog™, Garmin Express™, och myTrends™ är varumärken som tillhör Garmin Ltd. eller dess dotterbolag. De här varumärkena får inte användas utan skriftligt tillstånd av Garmin.

Android™ är ett varumärke som tillhör Google Inc. Apple® och Mac®är varumärken som tillhör Apple Inc. och är registrerade i USA och andra länder. Märket Bluetooth® och logotyperna ägs av Bluetooth SIG, Inc. och all användning av sådana märken och logotyper av Garmin är licensierad. Foursquare® är ett varumärke som tillhör Foursquare Labs, Inc. i USA och andra länder.Logotyperna microSD® och microSDHC är varumärken som tillhör SD-3C, LLC. TripAdvisor® är ett varumärke som tillhör TripAdvisor LLC. TruckDown® är ett varumärke som tillhör TruckDown Info International, Inc. Windows® och Windows XP® är varumärken som tillhör Microsoft Corporation i USA och andra länder. Wi-Fi® och Wi-Fi CERTIFIED MiraCast™ är registrerade märken som tillhör Wi-Fi Alliance Corporation.

## **Innehållsförteckning**

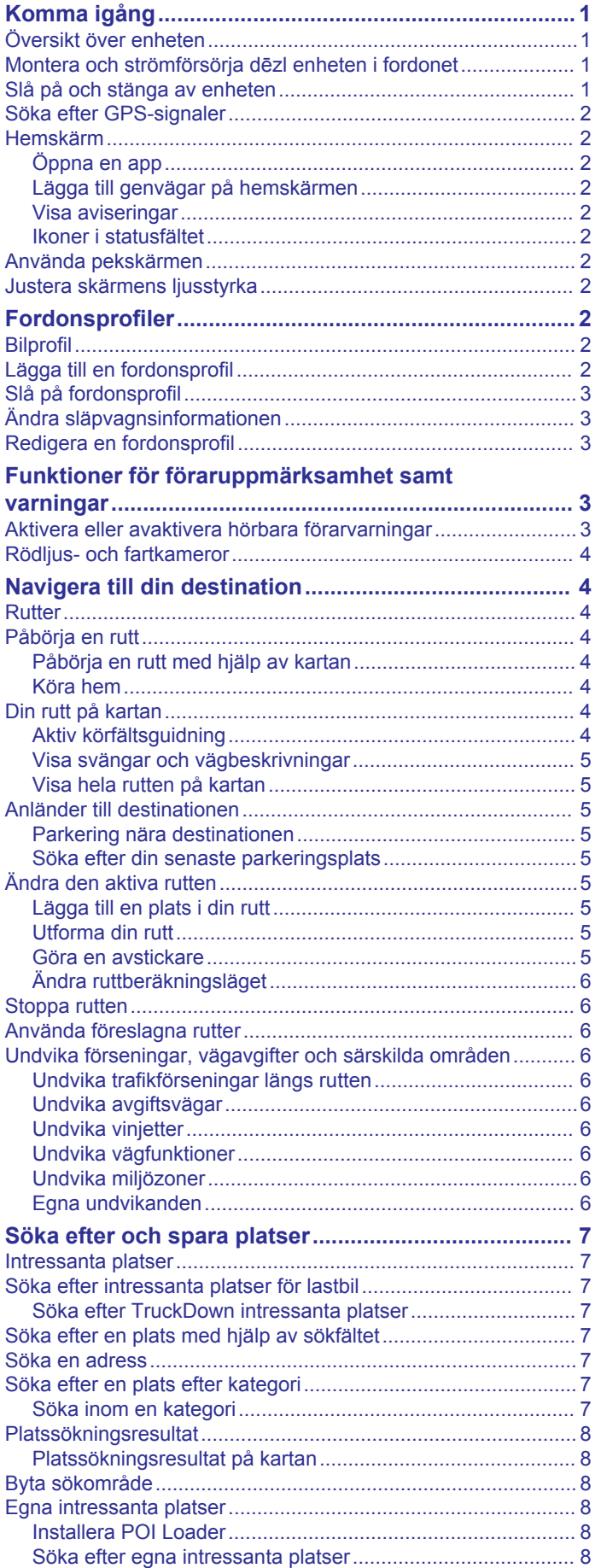

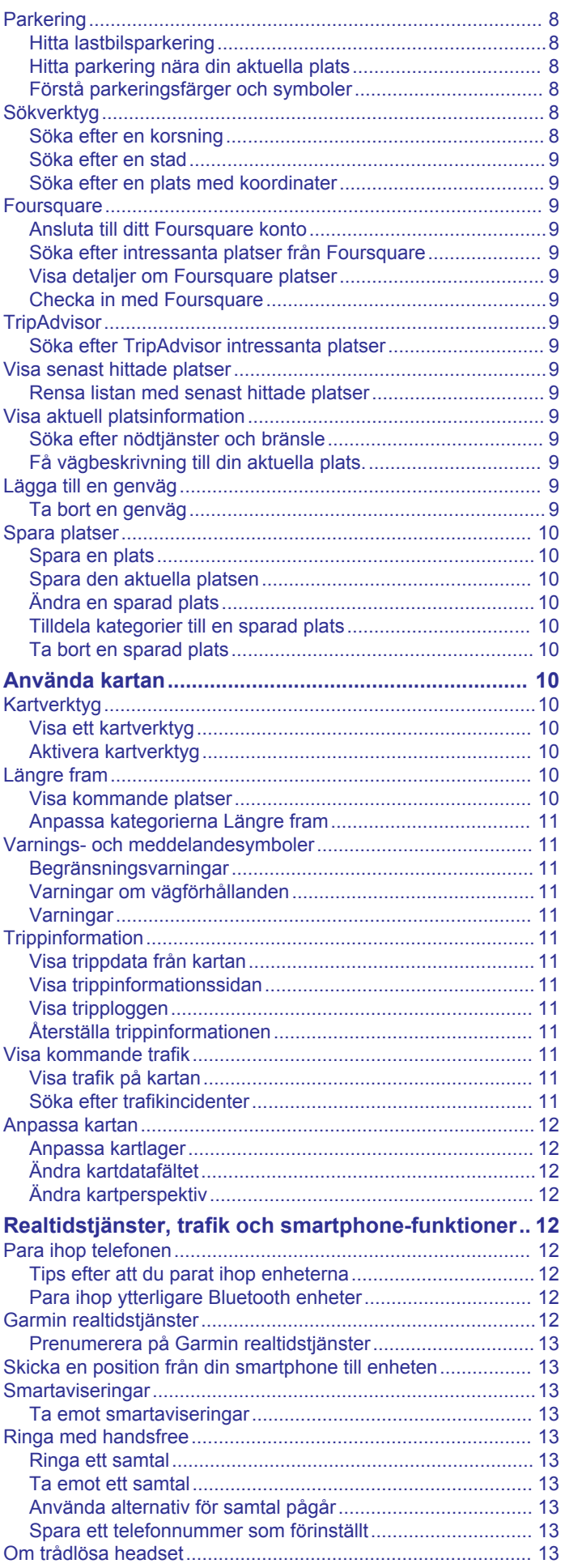

![](_page_3_Picture_623.jpeg)

![](_page_3_Picture_624.jpeg)

![](_page_4_Picture_102.jpeg)

## **Komma igång**

#### **VARNING**

<span id="page-6-0"></span>Guiden *Viktig säkerhets- och produktinformation*, som medföljer i produktförpackningen, innehåller viktig information och produktvarningar.

- Uppdatera kartor och programvara på din enhet (*[Uppdatera](#page-30-0)  [kartor och programvara via ett Wi](#page-30-0)*‑*Fi nätverk*, sidan 25).
- Montera enheten i fordonet och anslut den till strömkällan (*Montera och strömförsörja dēzl enheten i fordonet*, sidan 1).
- Söka efter GPS-signaler (*[Söka efter GPS-signaler](#page-7-0)*, [sidan 2](#page-7-0)).
- Justera volymen (*[Justera ljud och volym för meddelanden](#page-29-0)*, [sidan 24](#page-29-0)) och skärmens ljusstyrka (*[Justera skärmens](#page-7-0) [ljusstyrka](#page-7-0)*, sidan 2).
- Ställa in en fordonsprofil (*[Lägga till en fordonsprofil](#page-7-0)*, [sidan 2](#page-7-0)).
- Navigera till din destination (*[Påbörja en rutt](#page-9-0)*, sidan 4).

## **Översikt över enheten**

![](_page_6_Picture_10.jpeg)

![](_page_6_Picture_11.jpeg)

![](_page_6_Picture_331.jpeg)

#### **Montera och strömförsörja dēzl enheten i fordonet**

#### **VARNING**

Den här produkten innehåller ett litiumjonbatteri. För att förhindra personskador eller skador på produkten på grund av att batteriet utsätts för extrem hetta ska enheten inte förvaras i direkt solljus.

Både enheten och dess fäste innehåller magneter. I vissa fall kan magneter störa viss medicinsk utrustning, bl.a. pacemakrar och insulinpumpar. Håll enheten och dess fäste borta från sådan medicinsk utrustning.

#### *OBS!*

Både enheten och dess fäste innehåller magneter. I vissa fall kan magneter skada viss elektronisk utrustning som hårddiskar i bärbara datorer. Var försiktig när du använder enheten eller dess fäste i närheten av elektronisk utrustning.

Innan du kan använda enheten på batteriström måste du ladda den.

**1** Sätt i fordonets strömkabel ① i mini-USB-porten på fästet.

![](_page_6_Picture_21.jpeg)

**2** Tryck fästet 2 mot sugkoppen 3 tills det snäpper fast på plats.

**Obs!** Fästet och sugkoppen kan redan vara monterade i paketet.

Garmin® logotypen på fästet ska vara riktad uppåt. Det är enklast att ansluta fästet och sugkoppen när den ledade armen på sugkoppen är stängd. Fästet och sugkoppen sluter tätt och du kanske behöver trycka hårt för att ansluta dem.

- **3** Tryck sugkoppen mot vindrutan och tryck spaken 4 bakåt mot vindrutan.
- **4** Sätt enhetens baksida mot magnetfästet.
- **5** Välj ett alternativ:
	- Om strömkabeln har en fordonsströmkontakt ansluter du den till ett strömuttag i fordonet.
	- Om strömkabeln har blottade kontakter följer du kopplingsschemat som medföljde din kabel för att ansluta kabeln till fordonets eluttag.

#### **Slå på och stänga av enheten**

Slå på enheten genom att trycka på strömknappen ① eller strömansluta enheten.

![](_page_6_Picture_32.jpeg)

• Tryck på strömknappen när enheten är påslagen om du vill starta energisparläget.

När energisparläget är aktiverat är skärmen avstängd och enheten drar väldigt lite ström, men du kan snabbt starta och använda den.

**TIPS:** Enheten laddas snabbare om den i energisparläge.

<span id="page-7-0"></span>• Om du vill stänga av enheten helt håller du strömknappen nedtryckt tills det visas ett meddelande på skärmen. Välj **Stäng av**.

## **Söka efter GPS-signaler**

När du slår på navigeringsenheten måste GPS-mottagaren samla in satellitdata och fastställa den aktuella positionen. Hur lång tid det tar att hämta satellitsignaler beror på flera faktorer, bland annat hur långt bort du befinner dig från den plats där du senast använde navigeringsenheten, huruvida du har fri sikt mot himlen samt hur länge sedan det var som du använde navigeringsenheten senast. Första gången du startar navigeringsenheten kan det ta flera minuter att hämta satellitsignaler.

- **1** Starta enheten.
- 2 Bekräfta  $\bullet$  visas i statusfältet och aktivera platstjänster om det inte bekräftas (*[Aktivera eller aktivera platstjänster](#page-29-0)*, [sidan 24](#page-29-0)).
- **3** Gå om nödvändigt till en öppen plats med en tydlig sikt mot himlen, utan höga hus eller träd.

Söker satelliter visas högst upp på kartnavigering tills enheten avgör dess plats.

## **Hemskärm**

**Obs!** Hemskärmens layout kan se annorlunda ut om den har anpassats.

![](_page_7_Picture_9.jpeg)

Svep neråt om du vill visa aviseringar.

- Svep nedåt två gånger för att snabbt ändra inställningar och bakgrundsbelysningens ljusstyrka.
- Håll intryckt för att anpassa bakgrundsbild eller lägga till widgets på  $\circledcirc$ hemskärmen.
- Välj för att öppna programlådan. Programlådan innehåller genvägar  $\circled{3}$ till alla program installerade på din enhet.

## **Öppna en app**

Hemskärmen har genvägar för appar som används ofta. Programlådan innehåller alla de appar som installerats på din enhet, ordnade under två flikar. Fliken Navigation innehåller Garmin appar som är användbara för navigering, försändelse och antal timmar för serviceinspelning. Fliken Produktivitet innehåller appar som är användbara för kommunikation, dokumentvisning och andra uppgifter.

- Välj ett alternativ för att starta en app:
- Välj en appgenväg från hemskärmen.
- Välj  $\oplus$ , klicka på en flik och välj en app.

#### **Lägga till genvägar på hemskärmen**

- 1 Välj $\oplus$ .
- **2** Dra upp eller ner för att visa fler appar.
- **3** Ta tag i en app och dra till önskad plats på hemskärmen.

#### **Visa aviseringar**

- **1** Svep neråt från den övre delen av skärmen. Listan med aviseringar visas.
- **2** Välj ett alternativ:
	- Om du vill starta den åtgärd eller app som nämns i aviseringen så väljer du aviseringen.

• Svep aviseringen åt höger för att avfärda aviseringen.

#### **Ikoner i statusfältet**

Statusfältet finns högst upp på huvudmenyn. Ikonerna på statusfältet visar information om enhetens funktioner.

![](_page_7_Picture_486.jpeg)

#### **Använda pekskärmen**

- Välj ett objekt genom att trycka på skärmen.
- Dra eller svep med fingret över skärmen om du vill panorera eller bläddra.
- Nyp ihop två fingrar om du vill zooma ut.
- Dra isär två fingrar om du vill zooma in.

## **Justera skärmens ljusstyrka**

Enheten använder sensorer för omgivande ljus för att automatiskt justera ljusstyrkan på skärmen efter fordonsförhållanden. Du kan också justera ljusstyrkan manuellt genom att använda antingen meddelandepanelen eller inställningsmenyn.

- **1** Välj ett alternativ:
	- Svep nedåt två gånger från den övre delen av skärmen för att utöka snabbinställningarna i meddelandepanelen.
	- Välj > **Skärm** > **Ljusstyrka**.
- **2** Justera ljusstyrkan med hjälp av skjutreglaget.

## **Fordonsprofiler**

#### **VARNING**

Att ange fordonsprofilens egenskaper är ingen garanti för att fordonets egenskaper alltid tas med i beräkningen för alla ruttförslag eller att du alltid får varningar. Det kan finnas begränsningar i kartdata och enheten kan inte alltid svara för dessa begränsningar eller vägförhållanden. Var alltid uppmärksam på vägskyltar och vägförhållanden.

Ruttuppläggning och navigering beräknas olika beroende på din fordonsprofil. Den aktiverade fordonsprofilen visas med en ikon i statusfältet. Navigerings- och kartinställningarna på enheten kan anpassas separat för varje fordonstyp.

När du aktiverar en fordonsprofil för en lastbil undviker enheten att ta med begränsade eller oframkomliga områden i rutter baserat på mått, vikt och andra egenskaper som du angett för fordonet.

## **Bilprofil**

Bilprofilen är en förinstallerad fordonsprofil avsedd för användning i en bil. När du använder bilprofilen beräknar enheten vanliga personbilsrutter och lastbilsrutter är inte tillgängliga. Vissa lastbilsspecifika funktioner och inställningar är inte tillgängliga när du använder bilprofilen.

## **Lägga till en fordonsprofil**

Du kan lägga till en fordonsprofil som inkluderar vikt, mått och andra egenskaper för ditt fordon.

1 Välj  $\circledcirc$  > Navigation > Fordonsprofil >  $\textbf{+}$ .

- <span id="page-8-0"></span>**2** Välj ett alternativ:
	- Om du vill lägga till en rak lastbil med ett permanent anslutet lastutrymme väljer du **Rak lastbil**.
	- Om du vill lägga till en lastbil eller en kombination av lastbil och släp väljer du **Lastbil**.
	- Om du vill lägga till en buss väljer du **Buss**.
- **3** Följ instruktionerna på skärmen för att ange fordonets egenskaper.

När du har lagt till en fordonsprofil kan du redigera profilen för att ange mer detaljerad information, t.ex. fordonets identifieringsnummer och släpvagnsnummer (*Redigera en fordonsprofil*, sidan 3).

## **Slå på fordonsprofil**

Varje gång du slår på enheten uppmanas du att välja en fordonsprofil. Du kan när som helst slå på en annan fordonsprofil.

- **1** Välj ett alternativ:
	- Svep nedåt två gånger uppifrån skärmen och välj ikonen för fordonsprofilen, som  $\Box$  eller  $\triangle$ .
	- Välj  $\circledast$  > Navigation > Fordonsprofil.
- **2** Välj en fordonsprofil.
- Fordonsprofilinformationen visas, inklusive mått och vikt.

**3** Välj **Välj**.

#### **Ändra släpvagnsinformationen**

Innan du kan ändra släpvagnsinformationen måste du ange en fordonsprofil för en lastbil (*[Lägga till en fordonsprofil](#page-7-0)*, sidan 2).

När du byter släp på din lastbil kan du ändra släpvagnsinformationen i fordonsprofilen utan att ändra lastbilsinformationen. Du kan snabbt växla mellan släpvagnar som du ofta använder.

- **1** Välj > **Navigation** > **Fordonsprofil**.
- **2** Välj fordonsprofil för den lastbil som du vill använda ihop med släpet.
- $3$  Välj $6$ .
- **4** Välj ett alternativ:
	- Om du vill använda en nyligen använd släpkonfiguration väljer du en släpkonfiguration i listan.
	- Om du vill ange en ny släpkonfiguration väljer du **Ny konfiguration** och anger information om släpet.

## **Redigera en fordonsprofil**

Du kan redigera en fordonsprofil om du vill ändra fordonsinformation eller lägga till detaljerad information för en ny fordonsprofil, t.ex. fordonets identifieringsnummer, släpvagnsnummer och total distans. Du kan även byta namn på eller ta bort en fordonsprofil.

- **1** Välj > **Navigation** > **Fordonsprofil**.
- **2** Välj den fordonsprofil som ska redigeras.
- **3** Välj ett alternativ:
	- Om du vill redigera informationen för en fordonsprofil väljer du & och väljer ett fält som ska redigeras.
	- Om du vill byta namn på en fordonsprofil väljer du  $\leq$   $\equiv$ > **Byt namn på profil**.
	- Om du vill ta bort fordonsprofilen väljer du > > **Ta bort**.

## **Funktioner för föraruppmärksamhet samt varningar**

#### **OBSERVERA**

Funktionerna för föraruppmärksamhet och hastighetsgränser är endast avsedda som information och ersätter inte ditt ansvar att följa skyltade hastighetsgränser eller att hela tiden köra på ett säkert sätt. Garmin ansvarar inte för några trafikböter eller stämningar som du får genom att inte följa alla gällande trafiklagar och skyltar.

Enheten innehåller funktioner som kan främja en säkrare körning och öka effektiviteten, även när du kör i ett välbekant område. Enheten spelar upp en ljudsignal eller ett meddelande och visar informationen för varje varning. Du kan aktivera eller avaktivera ljudsignalen för vissa typer av förarvarningar. Vissa varningar är kanske inte tillgängliga i vissa områden.

- **Skolor**: Enheten spelar upp en signal och visar avståndet till och hastighetsgränsen (om tillgängligt) för en kommande skola eller skolzon.
- **Reducerad hastighetsgräns**: Enheten spelar upp en signal och visar den kommande reducerade hastighetsgränsen så att du kan förbereda dig på att minska hastigheten.
- **Hastighetsgränsen har överskridits**: Enheten spelar upp en signal och visar en röd ram på hastighetsgränsikonen när du överskrider den skyltade hastighetsgränsen på den aktuella vägen.

**Hastighetsgränsändring**: Enheten spelar upp en signal och visar den kommande hastighetsgränsen så att du kan förbereda dig på att justera hastigheten.

- **Järnvägskorsning**: Enheten spelar upp en signal och visar avståndet till en kommande järnvägskorsning.
- **Viltövergång**: Enheten spelar upp en signal och visar avståndet till ett kommande område med viltövergång.
- **Kurvor**: Enheten spelar upp en signal och visar avståndet till en kurva på vägen.
- **Långsammare trafik**: Enheten spelar upp en signal och visar avståndet till långsammare trafik när du närmar dig långsammare trafik med en högre hastighet. Enheten måste ta emot trafikinformation för att använda den här funktionen (*Trafik*[, sidan 14](#page-19-0)).
- **Förbud mot tung trafik**: Enheten spelar upp en signal när du närmar dig en väg där tung trafik är förbjuden.
- **Risk för att stöta i marken**: Enheten spelar upp en signal och visar ett meddelande när du närmar dig en väg där fordonet kan komma att stöta i marken.
- **Sidovind**: Enheten spelar upp en signal och visar ett meddelande när du närmar dig en väg där det finns risk för sidovind.
- **Smal väg**: Enheten spelar upp en signal och visar ett meddelande när du närmar dig en väg som kan vara för smal för fordonet.
- **Brant backe**: Enheten spelar upp en signal och visar ett meddelande när du närmar dig en brant backe.
- **Stats- och landsgränser**: Enheten spelar upp en signal och visar ett meddelande när du närmar dig en stats- eller landsgräns.

#### **Aktivera eller avaktivera hörbara förarvarningar**

Du kan aktivera eller avaktivera ljudsignalen för vissa typer av förarvarningar. Den visuella varningen visas även när signalen är avaktiverad.

- **1** Välj > **Navigation** > **Förarassistans** > **Hörbara förarvarningar**.
- **2** Markera eller avmarkera kryssrutan bredvid varje varning.

## <span id="page-9-0"></span>**Rödljus- och fartkameror**

#### *OBS!*

Garmin ansvarar inte för noggrannheten hos eller följderna av användningen av en databas för rödljus och fartkameror.

**Obs!** Den här funktionen är inte tillgänglig i alla länder eller för alla produktmodeller.

Information om placering av rödljus- och fartkameror är tillgänglig i vissa områden för vissa produktmodeller. Enheten varnar dig när du närmar dig en rapporterad hastighets- eller rödljuskamera.

- Rödljus- och säkerhetskamerainformation finns tillgänglig i realtid som ett abonnemang från Garmin Live Services via Smartphone Link appen (*[Garmin realtidstjänster](#page-17-0)*, sidan 12).
- För att upprätthålla en uppdaterad databas med rödljus- och fartkameraplatser måste du ha ett aktivt abonnemang för att hämta och lagra information om fartkameror på din enhet. Gå till [garmin.com/speedcameras](http://garmin.com/speedcameras) för att kontrollera tillgängligheten och kompatibiliteten eller för att köpa ett abonnemang eller en engångsuppdatering. Du kan när som helst köpa en ny region eller förlänga ett befintligt abonnemang.

**Obs!** I vissa regioner inkluderar vissa produktpaket förinstallerad rödljus- och fartkamerainformation med abonnemangsfria uppdateringar.

• Du kan använda Garmin Express™ programvaran [\(garmin.com/express](http://garmin.com/express)) för att uppdatera den kameradatabas som finns på enheten. För att få den mest uppdaterade kamerainformationen bör du uppdatera enheten ofta.

## **Navigera till din destination**

#### **Rutter**

En rutt är en färdväg från din aktuella plats till en eller flera destinationer.

- Enheten beräknar en rekommenderad rutt till destinationen baserat på de inställningar du angett, bland annat ruttberäkningsläget (*[Ändra ruttberäkningsläget](#page-11-0)*, sidan 6) och undvikanden (*[Undvika förseningar, vägavgifter och](#page-11-0)  [särskilda områden](#page-11-0)*, sidan 6).
- Enheten kan automatiskt undvika vägar som inte är lämpliga för den aktiva fordonsprofilen.
- Du kan snabbt börja navigera till destinationen med den rekommenderade rutten eller så kan du välja en alternativ rutt (*Påbörja en rutt*, sidan 4).
- Om det finns särskilda vägar som du vill använda eller undvika kan du anpassa rutten (*[Utforma din rutt](#page-10-0)*, sidan 5).
- Du kan lägga till flera destinationer i en rutt (*[Lägga till en](#page-10-0)  [plats i din rutt](#page-10-0)*, sidan 5).

#### **Påbörja en rutt**

- **1** Välj **Vart?** och sök efter en plats (*[Söka efter och spara](#page-12-0) platser*[, sidan 7](#page-12-0)).
- **2** Välj en plats.
- **3** Välj ett alternativ:
	- Om du vill börja navigera med den rekommenderade rutten väljer du **Kör!**.
	- Om du vill välja en alternativ rutt väljer du  $\forall$  och sedan en rutt.

Alternativa rutter visas till höger om kartan.

• Du kan ändra ruttens kurs genom att välja  $\forall$  > Redigera **rutt** och lägga till ruttpunkter (*[Utforma din rutt](#page-10-0)*, sidan 5).

Enheten beräknar en rutt till platsen och vägleder dig med röstmeddelanden och information på kartan (*Din rutt på kartan*, sidan 4). En förhandsvisning av större vägar på rutten visas i kartans kant i flera sekunder.

Om du behöver stanna vid fler destinationer kan du lägga till platserna i rutten (*[Lägga till en plats i din rutt](#page-10-0)*, sidan 5).

#### **Påbörja en rutt med hjälp av kartan**

Du kan påbörja en rutt genom att välja en plats på kartan.

- **1** Välj **Visa kartan**.
- **2** Dra och zooma kartan för att visa det område som ska sökas.
- **3** Välj vid behov Q för att filtrera visade intressanta platser efter kategori.

Platsmarkörer ( $\overline{\mathbf{\Psi}}$  eller en blå punkt) visas på kartan.

- **4** Välj ett alternativ:
	- Välj en platsmarkör.
	- Välj en punkt, t.ex. en gata, korsning eller adressplats.
- **5** Välj **Kör!**.

#### **Köra hem**

Första gången du startar en rutt hem uppmanas du att ange din hemposition.

**1** Välj **Vart?** > **Kör Hem**.

**2** Om det behövs anger du din hemposition.

#### *Redigera din hemposition*

- **1** Välj **Vart?** > > **Ange hemposition**.
- **2** Ange din hemposition.

## **Din rutt på kartan**

Medan du kör vägleder enheten dig till destinationen med röstmeddelanden och information på kartan. Instruktioner för nästa sväng eller avfart och andra åtgärder visas överst på kartan.

![](_page_9_Picture_47.jpeg)

- Nästa åtgärd i rutten. Visar nästa sväng, avfart eller annan åtgärd och vilken fil du ska färdas i, om tillgängligt.
- $^{\circ}$ Avstånd till nästa åtgärd.
- $\circled{3}$ Namnet på gatan eller avfarten som hör till nästa åtgärd.
- $\overline{A}$ Markerad rutt på kartan.
- $<sub>6</sub>$ </sub> Nästa åtgärd i rutten. Pilar på kartan visar platsen för kommande åtgärder.
- $6$ Fordonets hastighet.
- $\sigma$ Namnet på vägen som du färdas på.
- $(8)$ Beräknad ankomsttid.

**TIPS:** Du kan trycka på det här fältet och ändra informationen som visas (*[Ändra kartdatafältet](#page-17-0)*, sidan 12).

 $\circledcirc$ Kartverktyg. Tillhandahåller verktyg för att visa mer information om rutten och närliggande områden.

#### **Aktiv körfältsguidning**

Om det finns någon detaljerad simulering av vägen tillgänglig visas den bredvid kartan när du närmar dig vissa svängar, avfarter eller korsningar i rutten. En färgad linje  $\mathbb O$  visas på det rätta körfältet för svängen.

<span id="page-10-0"></span>![](_page_10_Picture_0.jpeg)

#### **Visa svängar och vägbeskrivningar**

När du navigerar längs en rutt kan du visa kommande svängar, filbyten eller andra vägbeskrivningar för rutten.

- **1** Välj ett alternativ på kartan:
	- Om du vill visa kommande svängar och vägbeskrivningar när du navigerar väljer du > **Svängar**.

Kartverktyget visar nästa fyra svängar eller vägbeskrivningar bredvid kartan. Listan uppdateras automatiskt när du navigerar längs rutten.

- Om du vill se en komplett lista med svängar och vägbeskrivningar för hela rutten väljer du textfältet överst på kartan.
- **2** Välj en sväng eller vägbeskrivning (valfritt).
- Detaljerad information visas. Eventuellt visas en bild av korsningen för korsningar på större vägar, om tillgängligt.

#### **Visa hela rutten på kartan**

- **1** När du navigerar längs en rutt kan du klicka var som helst på kartan.
- **2** Välj .

## **Anländer till destinationen**

När du närmar dig målet tillhandahåller enheten information som hjälper dig att slutföra din rutt.

- Manger platsen för din destination på kartan och ett röstmeddelande talar om att du närmar dig destinationen.
- När du närmar dig vissa destinationer, uppmanar enheten dig automatiskt att söka efter parkering. Du kan välja Ja för att söka efter närliggande parkeringsplatser (*Parkering nära destinationen*, sidan 5).
- När du stannar på destinationen avslutar enheten automatiskt rutten. Om enheten inte upptäcker din ankomst automatiskt kan du välja Stoppa för att avsluta rutten.

#### **Parkering nära destinationen**

Enheten kan hjälpa dig att hitta en parkeringsplats i närheten av destinationen. När du närmar dig vissa destinationer, uppmanar enheten dig automatiskt att söka efter parkering.

**Obs!** Det här alternativet ska endast användas när du använder en fordonsprofil för bil. När du använder en fordonsprofil för lastbil kan du söka efter en lastbilsparkering nära destinationen (*[Hitta lastbilsparkering](#page-13-0)*, sidan 8).

- **1** Välj ett alternativ:
	- När enheten frågar dig väljer du **Ja** för att söka efter närliggande parkeringsplatser.
	- Om enheten inte frågar väljer du **Vart?** > **Kategorier** > **Parkering** och väljer  $\triangledown$  > Min destination.
- **2** Välj **Filtrera parkering** och välj en eller flera kategorier för att filtrera parkering efter tillgänglighet, typ, pris och betalningssätt (tillval).

**Obs!** Detaljerad trafikinformation är inte tillgänglig i alla områden eller för alla parkeringsplatser.

**3** Välj en parkeringsplats och välj **Kör!** > **Lägg till som nästa stopp**.

Enheten vägleder dig till parkeringsplatsen.

#### **Söka efter din senaste parkeringsplats**

När du kopplar bort enheten från fordonsströmmen medan enheten är påslagen, sparas din aktuella plats som en parkeringsplats.

Välj > **Senaste platsen**.

## **Ändra den aktiva rutten**

#### **Lägga till en plats i din rutt**

Innan du lägger till en plats på rutten måste du navigera längs en rutt (*[Påbörja en rutt](#page-9-0)*, sidan 4).

Du kan lägga till platser i mitten eller i slutet av rutten. Du kan t.ex. lägga till en bränslestation som nästa destination på rutten.

**TIPS:** Om du vill skapa komplexa rutter med flera destinationer eller planera stopp kan du använda reseplaneraren för att planera, schemalägga och spara en resa (*[Planera en resa](#page-27-0)*, [sidan 22\)](#page-27-0).

- **1** Från kartan väljer du > **Vart?**.
- **2** Sök efter en plats (*[Söka efter och spara platser](#page-12-0)*, sidan 7).
- **3** Välj en plats.
- **4** Välj **Kör!**
- **5** Välj ett alternativ:
	- Om du vill lägga till platsen som nästa destination på rutten väljer du **Lägg till som nästa stopp**.
	- Om du vill lägga till platsen i slutet av rutten väljer du **Lägg till som sista stopp**.
	- Om du vill lägga till platsen och ändra ordning på destinationer längs rutten väljer du **Lägg till i aktiv rutt**.

Enheten räknar om rutten för att ta med den tillagda platsen och vägleder dig till destinationerna i tur och ordning.

#### **Utforma din rutt**

Innan du kan utforma din rutt måste du påbörja en rutt (*[Påbörja](#page-9-0) en rutt*[, sidan 4](#page-9-0)).

Du kan utforma rutten manuellt för att ändra dess kurs. Det gör att du kan styra rutten till att välja en viss väg eller gå genom ett visst område utan att lägga till en destination i rutten.

- **1** Tryck var som helst på kartan.
- **2** Välj .

Enheten går in i ruttutformningsläge.

**3** Välj en plats på kartan.

**TIPS:** Du kan välja  $\frac{1}{2}$  för att zooma in på kartan och välja en mer exakt plats.

Enheten räknar om rutten så att den går via den valda platsen.

- **4** Vid behov, välj ett alternativ:
	- Om du vill lägga till fler ruttpunkter längs rutten väljer du fler platser på kartan.
	- Om du vill ta bort en ruttpunkt väljer du  $\overline{\mathbf{z}}$ .
- **5** När du är klar med ruttutformningen väljer du **Kör!**.

#### **Göra en avstickare**

Du kan göra en avstickare på en viss sträcka längs rutten eller en avstickare förbi specifika vägar. Det här är användbart om du kommer till ett område med vägarbete, stängda vägar eller dåliga vägförhållanden.

**1** På kartan väljer du > **Ändra rutt**.

**TIPS:** Om verktyget Ändra rutt inte finns med på kartverktygsmenyn kan du lägga till det (*[Aktivera kartverktyg](#page-15-0)*, [sidan 10\)](#page-15-0).

- **2** Välj ett alternativ:
	- För att göra en avstickare från rutten på en viss sträcka väljer du **Avstickare efter avstånd**.
- <span id="page-11-0"></span>• Om du vill göra en avstickare runt en specifik väg längs rutten väljer du **Avstickare efter väg**.
- Välj **Avstickare** om du vill hitta en ny rutt.

#### **Ändra ruttberäkningsläget**

#### **1** Välj > **Navigation** > **Ruttpreferenser** > **Beräkningsläge**.

- **2** Välj ett alternativ:
	- Välj **Kortare tid** om du vill beräkna rutter som går snabbare men som kan vara längre.
	- Välj **Terrängkörning** om du vill beräkna rutter Terrängkörning (utan vägar).
	- Välj **Kortare väg** om du vill beräkna rutter som är kortare men som kan ta längre tid att köra.

## **Stoppa rutten**

- På kartan väljer du  $\leqslant$  >  $\circledcirc$ .
- Från meddelandefältet sveper du nedåt och väljer @ i **Garmin-navigering**.

## **Använda föreslagna rutter**

Innan du kan använda den här funktionen måste du spara minst en plats och aktivera färdhistorikfunktionen (*[Enhetsinställningar](#page-30-0)*, [sidan 25](#page-30-0)).

Med funktionen myTrends™ förutsäger enheten din destination baserat på din färdhistorik, veckodag och tidpunkt på dagen. När du har kört till en sparad plats flera gånger kan den platsen visas i navigeringsfältet på kartan, tillsammans med beräknad restid och trafikinformation.

Välj navigeringsfältet för att visa en föreslagen rutt till platsen.

## **Undvika förseningar, vägavgifter och särskilda områden**

#### **Undvika trafikförseningar längs rutten**

Innan du kan undvika trafikförseningar måste du ta emot trafikinformation (*[Ta emot trafikdata med Smartphone Link](#page-19-0)*, [sidan 14](#page-19-0)).

Som standard optimerar enheten automatiskt din rutt för att undvika trafikförseningar. Om du har avaktiverat det här alternativet i trafikinställningarna (*[Trafikinställningar](#page-29-0)*, sidan 24) kan du visa och undvika trafikförseningar manuellt.

- 1 När du navigerar längs en rutt väljer du  $\le$  > Trafik.
- **2** Välj **Alternativ rutt**, om tillgängligt.
- **3** Välj **Kör!**

#### **Undvika avgiftsvägar**

Enheten kan undvika att leda dig genom områden där vägavgifter krävs, t.ex. avgiftsbelagda vägar, avgiftsbelagda broar eller områden med trafikstockning. Enheten kan fortfarande ta med ett avgiftsbelagt område på rutten om inga andra rimliga rutter är tillgängliga.

#### **1** Välj > **Navigation** > **Ruttpreferenser**.

**2** Välj ett alternativ:

**Obs!** Menyn ändras baserat på ditt område och kartdata på enheten.

- Välj **Avgiftsvägar**.
- Välj **Tullar och avgifter** > **Avgiftsvägar**.
- **3** Välj ett alternativ:
	- Om du vill bli tillfrågad varje gång innan rutten går via ett avgiftsbelagt område väljer du **Fråga alltid**.
	- Om du alltid vill undvika vägavgifter väljer du **Undvik**.
	- Om du alltid vill tillåta vägavgifter väljer du **Tillåt**.
- **4** Välj **Spara**.

#### **Undvika vinjetter**

Om kartdata på din enhet innehåller detaljerad vinjettinformation kan du undvika eller tillåta vägar som kräver vinjetter för varje land.

**Obs!** Den här funktionen är inte tillgänglig i alla områden.

- **1** Välj > **Navigation** > **Ruttpreferenser** > **Tullar och avgifter** > **Vinjetter**.
- **2** Välj land.
- **3** Välj ett alternativ:
	- Om du vill bli tillfrågad varje gång innan rutten går via ett område som kräver vinjetter väljer du **Fråga alltid**.
	- Om du alltid vill undvika vägar som kräver vinjetter väljer du **Undvik**.
	- Om du alltid vill tillåta vägar som kräver vinjetter väljer du **Tillåt**.
- **4** Välj **Spara**.

#### **Undvika vägfunktioner**

- **1** Välj > **Navigation** > **Ruttpreferenser** > **Undvikanden**.
- **2** Välj vilka vägfunktioner du vill undvika på rutterna och välj **OK**.

#### **Undvika miljözoner**

Med hjälp av enheten kan du undvika områden med miljö- eller utsläppsrestriktioner som gäller för ditt fordon. Det här alternativet gäller fordonstypen i den aktiva fordonsprofilen (*[Fordonsprofiler](#page-7-0)*, sidan 2).

- **1** Välj > **Navigation** > **Ruttpreferenser** > **Miljözoner**.
- **2** Välj ett alternativ:
	- Om du vill bli tillfrågad varje gång innan rutten går via en miljözon väljer du **Fråga alltid**.
	- Om du alltid vill undvika miljözoner väljer du **Undvik**.
	- Om du alltid vill tillåta miljözoner väljer du **Tillåt**.
- **3** Välj **Spara**.

#### **Egna undvikanden**

Med hjälp av egna undvikanden kan du välja specifika områden och vägavsnitt som du vill undvika. När enheten beräknar en rutt undviker den de här områdena och vägarna såvida ingen annan rimlig väg är tillgänglig.

#### *Undvika en väg*

- **1** Välj > **Navigation** > **Ruttpreferenser** > **Egna undvikanden**.
- **2** Om det behövs väljer du **Lägg till undvikande**.
- **3** Välj **Lägg till väg att undvika**.
- **4** Välj startpunkten för det vägavsnitt som du vill undvika och välj sedan **Nästa**.
- **5** Välj slutpunkten för det vägavsnitt som du vill undvika och välj sedan **Nästa**.
- **6** Välj **Klar**.

#### *Undvika ett område*

- **1** Välj > **Navigation** > **Ruttpreferenser** > **Egna undvikanden**.
- **2** Om det behövs väljer du **Lägg till undvikande**.
- **3** Välj **Lägg till område som ska undvikas**.
- **4** Markera det övre vänstra hörnet av det område du vill undvika och välj **Nästa**.
- **5** Markera det nedre högra hörnet av det område du vill undvika och välj **Nästa**.

Det valda området skuggas på kartan.

**6** Välj **Klar**.

#### <span id="page-12-0"></span>*Avaktivera ett eget undvikande*

Du kan avaktivera ett eget undvikande utan att ta bort det.

- **1** Välj > **Navigation** > **Ruttpreferenser** > **Egna undvikanden**.
- **2** Välj ett undvikande.
- **3** Välj > **Avaktivera**.

#### *Ta bort egna undvikanden*

**1** Välj > **Navigation** > **Ruttpreferenser** > **Egna undvikanden**.

- **2** Välj ett alternativ:
	- Ta bort alla egna undvikanden genom att välja  $\bar{a}$ .
	- Ta bort ett eget undvikande genom att markera det och välja  $\equiv$  > Ta bort.

## **Söka efter och spara platser**

Kartorna i enheten innehåller platser, t.ex. restauranger, hotell, fordonsservice och detaljerad väginformation. Med menyn Vart? får du hjälp att hitta din destination tack vare flera olika metoder för att bläddra, söka och spara informationen.

- Ange sökord för att snabbt söka igenom all platsinformation (*Söka efter en plats med hjälp av sökfältet*, sidan 7).
- Bläddra bland eller sök efter förinlästa intressanta platser efter kategori (*Intressanta platser*, sidan 7).
- Sök efter lastbilsstopp och -tjänster, inklusive detaljerad TruckDown® kataloginformation, där det är tillgängligt (*Söka efter intressanta platser för lastbil*, sidan 7).
- Sök efter och checka in på intressanta platser från Foursquare® (*[Söka efter intressanta platser från Foursquare](#page-14-0)*, [sidan 9](#page-14-0)).
- Använd sökverktyg för att hitta specifika platser, t.ex. adresser, korsningar eller geografiska koordinater (*[Sökverktyg](#page-13-0)*, sidan 8).
- Sök nära en annan ort eller ett område (*[Byta sökområde](#page-13-0)*, [sidan 8](#page-13-0)).
- Spara dina favoritplatser för att snabbt hitta dem vid ett senare tillfälle (*[Spara platser](#page-15-0)*, sidan 10).
- Återgå till senast hittade platser (*[Visa senast hittade platser](#page-14-0)*, [sidan 9](#page-14-0)).

#### **Intressanta platser**

En intressant plats är en plats som du kanske tycker är praktisk eller intressant. Intressanta platser sorteras efter kategori och kan omfatta populära resmål som bensinstationer, restauranger, hotell och nöjen.

#### **Söka efter intressanta platser för lastbil**

De detaljerade kartorna i enheten innehåller intressanta platser för lastbil, t.ex. lastbilsstopp, rastplatser och vägningsstationer.

Välj **Vart?** > **Kategorier** > **Lastbil**.

#### **Söka efter TruckDown intressanta platser**

TruckDown förteckningen listar företag inom lastbilsbranschen, för t.ex. lastbilsreparation och däckförsäljning.

TruckDown förteckningen är inte tillgänglig i alla områden.

- **1** Välj ett alternativ:
	- Välj **Truck Locations** för att söka efter intressanta platser som är kompatibla med lastbilar.
	- Välj **Truck Services** för att söka efter platser med tjänster för lastbil.
- **2** Välj en kategori.
- **3** Om det behövs väljer du **Filtrera på bekvämligheter och kedjor**, väljer en eller flera bekvämligheter och väljer **Spara**.

**Obs!** Det här alternativet är endast tillgängligt för lastbilsstopp.

**4** Välj en destination.

#### **Söka efter en plats med hjälp av sökfältet**

I sökfältet kan du söka efter platser genom att ange en kategori, ett varumärkesnamn, en adress eller ett ortsnamn.

- **1** Välj **Vart?**.
- **2** Välj **Ange söktext** i sökfältet.
- **3** Ange hela eller en del av sökordet.
	- Föreslagna sökord visas under sökfältet.
- **4** Välj ett alternativ:
	- Om du vill söka efter en typ av verksamhet anger du ett kategorinamn (till exempel "biografer").
	- Om du vill söka efter en verksamhet efter namn, anger du hela eller en del av namnet.
	- Om du vill söka efter en adress i närheten anger du gatunumret och gatunamnet.
	- Om du vill söka efter en adress i en annan stad anger du gatunumret, gatunamnet och staden.
	- Om du vill söka efter en stad anger du ortens namn.
	- Om du vill söka efter koordinater, anger du latitud- och longitudkoordinater.
- **5** Välj ett alternativ:
	- Om du vill söka efter ett föreslaget sökord väljer du ordet.
	- Om du vill söka efter den text du angav väljer du Q.
- **6** Välj eventuellt en plats.

#### **Söka en adress**

**Obs!** Stegens ordningsföljd kan ändras beroende på de kartdata som finns på din enhet.

- **1** Välj **Vart?**.
- **2** Om det behövs väljer du **Söker nära:** för att ändra sökområde (*[Byta sökområde](#page-13-0)*, sidan 8).
- **3** Välj **Adress**.
- **4** Följ instruktionerna på skärmen för att ange adressinformation.
- **5** Välj adressen.

#### **Söka efter en plats efter kategori**

- **1** Välj **Vart?**.
- **2** Välj en kategori eller välj **Kategorier**.
- **3** Välj vid behov en underkategori.
- **4** Välj en plats.

#### **Söka inom en kategori**

Efter att du har sökt efter en intressant plats kan en snabbsökningslista visas för vissa kategorier. Listan visar dina fyra senast valda destinationer.

- **1** Välj **Vart?** > **Kategorier**.
- **2** Välj en kategori.
- **3** Välj ett alternativ:
	- Välj en destination i snabbsökningslistan till höger på skärmen.

Snabbsökningslistan innehåller en lista med senast hittade platser i den valda kategorin.

• Välj en underkategori, om det behövs, och välj en destination.

## <span id="page-13-0"></span>**Platssökningsresultat**

Som standard visas platssökningsresultaten i en lista med den närmaste platsen längst upp. Du kan bläddra nedåt för att visa fler resultat.

![](_page_13_Picture_2.jpeg)

![](_page_13_Picture_446.jpeg)

#### **Platssökningsresultat på kartan**

Du kan visa resultatet av en platssökning på kartan istället för i en lista.

Välj **A** i platssökningsresultatet. Den närmaste platsen visas i mitten av kartan och grundläggande information om den valda platsen visas längst ned på kartan.

![](_page_13_Figure_7.jpeg)

![](_page_13_Picture_447.jpeg)

## **Byta sökområde**

Som standard söker enheten i närheten av din aktuella plats. Du kan också söka i andra områden, t.ex. i närheten av

destinationen, i närheten av en annan stad eller längs den aktiva rutten.

- **1** Välj **Vart?**.
- 2 Välj 9.
- **3** Välj ett alternativ.

## **Egna intressanta platser**

Egna intressanta platser är anpassade punkter på kartan. De kan innehålla varningslarm som meddelar dig när du är i närheten av en angiven punkt eller om du kör för fort.

#### **Installera POI Loader**

Du kan skapa eller hämta listor med egna intressanta platser på datorn och installera dem på enheten med programvaran POI Loader.

- **1** Gå till [www.garmin.com/poiloader.](http://www.garmin.com/poiloader)
- **2** Följ instruktionerna på skärmen.

#### **Söka efter egna intressanta platser**

Innan du kan söka efter intressanta platser måste du läsa in de intressanta platserna på enheten med programvaran POI Loader (*Installera POI Loader*, sidan 8).

- **1** Välj **Vart?** > **Kategorier**.
- **2** Bläddra till avsnittet Övriga kategorier och välj en kategori.

## **Parkering**

dēzl enheten innehåller detaljerad parkeringsinformation, som kan hjälpa dig att hitta parkeringsplatser i närheten baserat på sannolikheten för tillgängliga parkeringsplatser, typ av parkering, pris och betalningsmetoder.

I vissa områden är parkeringsinformation i realtid tillgänglig när dēzl enheten är ansluten till Smartphone Link. När enheten tar emot parkeringsinformation i realtid kan du visa parkeringstrender i realtid.

**Obs!** Detaljerad trafikinformation är inte tillgänglig i alla områden eller för alla parkeringsplatser. Garmin ansvarar inte för att parkeringsinformationen i realtid är korrekt eller aktuell.

#### **Hitta lastbilsparkering**

- **1** Välj **Vart?** > **Truck Locations** > **Parkeringsplatser**.
- **2** Välj en parkeringsplats.
- **3** Välj **Kör!**.

#### **Hitta parkering nära din aktuella plats**

- **1** Välj **Vart?** > **Kategorier** > **Parkering**.
- **2** Välj **Filtrera parkering** och välj en eller flera kategorier för att filtrera parkering efter tillgänglighet, typ, pris och betalningssätt (tillval).

**Obs!** Detaljerad trafikinformation är inte tillgänglig i alla områden eller för alla parkeringsplatser.

- **3** Välj en parkeringsplats.
- **4** Välj **Kör!**.

#### **Förstå parkeringsfärger och symboler**

Parkeringsplatser som innehåller detaljerad parkeringsinformation är färgkodade för att visa sannolikheten för att hitta en parkering. Symbolerna visar vilken typ av parkering som finns (gata eller parkeringsplats), relativ prisinformation och betalningstyp.

Du kan visa förklaringen till dessa färger och symboler på enheten.

Välj  $\bigoplus$  i parkeringsökningsresultatet.

## **Sökverktyg**

Med sökverktyg kan du söka efter specifika platstyper genom att svara på uppmaningar på skärmen.

#### **Söka efter en korsning**

Du kan söka efter en viss korsning eller en korsning mellan två gator, motorvägar eller andra vägar.

- **1** Välj **Vart?** > **Kategorier** > **Korsningar**.
- **2** Följ instruktionerna på skärmen för att ange väginformation.

<span id="page-14-0"></span>**3** Välj korsningen.

## **Söka efter en stad**

- **1** Välj **Vart?** > **Kategorier** > **Städer/Orter**.
- **2** Välj ett alternativ:
	- Välj en stad i listan över städer som finns i närheten.
	- Om du vill söka nära en annan plats väljer du **Söker nära:**  (*[Byta sökområde](#page-13-0)*, sidan 8).
	- Om du vill söka efter en stad efter namn väljer du **Ange**  söktext, anger ett ortsnamn och väljer Q.

## **Söka efter en plats med koordinater**

Du kan söka efter en plats med hjälp av latitud- och longitudkoordinater. Detta kan vara användbart vid geocaching.

- **1** Välj **Vart?** > **Kategorier** > **Koordinater**.
- 2 Om det behövs väljer du soch ändrar koordinatformat eller datum.
- **3** Ange latitud- och longitudkoordinater.
- **4** Välj **Visa på kartan**.

## **Foursquare**

Foursquare är ett platsbaserat socialt nätverk. Enheten innehåller förinlästa intressanta platser från Foursquare, som anges med logotypen Foursquare i platssökresultatet.

Om du vill ha fler funktioner kan du ansluta till ditt Foursquare konto via Smartphone Link på din kompatibla smartphone. När du ansluter till ditt Foursquare konto med Smartphone Link kan du visa detaljer om Foursquare platsen, granska en plats och söka efter intressanta platser i Foursquare onlinedatabasen.

## **Ansluta till ditt Foursquare konto**

**1** Anslut enheten till Smartphone Link.

- **2** På din smartphone öppnar du Smartphone Link appen.
- **3** Öppna inställningarna för Smartphone Link appen och välj **Foursquare** > **Logga in**.
- **4** Ange dina Foursquare inloggningsuppgifter.

## **Söka efter intressanta platser från Foursquare**

Du kan söka efter intressanta platser från Foursquare som finns på din enhet. När du ansluter till ditt Foursquare konto via Smartphone Link tillhandahåller sökningen de mest uppdaterade resultaten från Foursquare onlinedatabasen och anpassade resultat från ditt Foursquare användarkonto.

Välj **Vart?** > **Kategorier** > **Foursquare**.

## **Visa detaljer om Foursquare platser**

Innan du kan visa detaljer om Foursquare platser måste du ansluta till en kompatibel telefon med Smartphone Link och logga in på ditt Foursquare konto.

Du kan visa detaljerad information om Foursquare platser, t.ex. användarbetyg, restaurangers prisinformation och öppettider.

- **1** Från sökresultaten för platsen väljer du en Foursquare intressant plats.
- $2$  Välj $\theta$ .

## **Checka in med Foursquare**

Innan du kan checka in med Foursquare måste du ansluta till en kompatibel telefon med Smartphone Link och logga in på ditt Foursquare konto.

- **1** Välj > **Foursquare** > **Check in**.
- **2** Välj en intressant plats.
- $3$  Välj $\theta$  > Check in.

## **TripAdvisor**

Enheten innehåller TripAdvisor intressanta platser och betyg. TripAdvisor betyg visas automatiskt i listan med sökresultat för tillämpliga intressanta platser. Du kan också söka efter närliggande TripAdvisor intressanta platser och sortera efter avstånd eller popularitet.

## **Söka efter TripAdvisor intressanta platser**

- **1** Välj **Vart?** > **Kategorier** > **TripAdvisor**.
- **2** Välj en kategori.

En lista över närliggandeTripAdvisor intressanta platser för kategorin visas.

**3** Välj **Sortera resultat** för att sortera sökresultaten efter avstånd eller popularitet (tillval).

## **Visa senast hittade platser**

Enheten lagrar historiken för de senaste 50 platserna som du hittat.

Välj **Vart?** > **Senaste**.

## **Rensa listan med senast hittade platser**

Välj **Vart?** > **Senaste** > > **Rensa** > **Ja**.

## **Visa aktuell platsinformation**

Du kan använda sidan Var är jag? för att visa information om din aktuella position. Det här är en användbar funktion om du behöver tala om för räddningspersonal var du befinner dig.

Välj fordonet på kartan.

#### **Söka efter nödtjänster och bränsle**

Du kan använda sidan Var är jag? för att söka efter närmaste sjukhus, polisstationer och bensinstationer.

- **1** Välj fordonet på kartan.
- **2** Välj **Sjukhus**, **Polisstation**, **Bränsle** eller **Vägassistans**. **Obs!** Vissa servicekategorier är inte tillgängliga i alla områden.

**Obs!** När en fordonsprofil för lastbil är aktiv visas ett alternativ för lastbilsstopp istället för bränsle.

En lista med platser för den valda tjänsten visas med de närmaste platserna högst upp.

- **3** Välj en plats.
- **4** Välj ett alternativ:
	- Om du vill navigera till platsen väljer du **Kör!**
	- Om du vill visa telefonnummer och andra detaljer om platsen väljer du  $\oplus$ .

#### **Få vägbeskrivning till din aktuella plats.**

Om du behöver ge någon en vägbeskrivning till din aktuella position kan du få hjälp av din enhet.

- **1** Välj fordonet på kartan.
- **2** Välj > **Vägbeskrivningar till mig**.
- **3** Välj en startplats.
- **4** Välj **Välj**.

## **Lägga till en genväg**

Du kan lägga till genvägar i menyn Vart? En genväg kan peka till en plats, en kategori eller ett sökverktyg.

Menyn Vart? kan innehålla upp till 36 genvägsikoner.

- **1** Välj **Vart?** > **Lägg till genväg**.
- **2** Välj ett objekt.

## **Ta bort en genväg**

- **1** Välj **Vart?** > > **Ta bort genväg(ar)**.
- **2** Välj den genväg du till ta bort.
- **3** Välj genvägen igen för att bekräfta.
- **4** Välj **Klar**.

## <span id="page-15-0"></span>**Spara platser**

#### **Spara en plats**

- **1** Söka efter en plats (*[Söka efter en plats efter kategori](#page-12-0)*, [sidan 7](#page-12-0)).
- **2** Välj en plats från sökresultaten.
- **3** Välj > **Spara**.
- **4** Ange ett namn och välj **Klar**.

#### **Spara den aktuella platsen**

- **1** Välj fordonssymbolen på kartan.
- **2** Välj **Spara**.
- **3** Ange ett namn och tryck på **Klar**.
- **4** Välj **OK**.

#### **Ändra en sparad plats**

- **1** Välj **Vart?** > **Sparat**.
- **2** Om det behövs väljer du en kategori.
- **3** Välj en plats.
- $4$  Välj $\theta$ .
- $5 \text{ Väli} \equiv \geq \text{Ändra}.$
- **6** Välj ett alternativ:
	- Välj **Namn**.
	- Välj **Telefonnummer**.
	- Välj **Kategorier** om du vill tilldela kategorier till den sparade platsen.
	- Välj **Byt kartsymbol** för att ändra symbolen som används för att markera den sparade platsen på en karta.
- **7** Ändra informationen.
- **8** Välj **Klar**.

#### **Tilldela kategorier till en sparad plats**

Du kan lägga till egna kategorier för att få bättre ordning på dina sparade platser.

**Obs!** Kategorierna visas på menyn för sparade platser efter att du har sparat minst 12 platser.

- **1** Välj **Vart?** > **Sparat**.
- **2** Välj en plats.
- $3$  Välj $\theta$ .
- **4** Välj $\equiv$  >  $\ddot{\text{A}}$ ndra > Kategorier.
- **5** Ange ett eller flera kategorinamn, avgränsade med komma.
- **6** Om det behövs väljer du en föreslagen kategori.
- **7** Välj **Klar**.

#### **Ta bort en sparad plats**

**Obs!** Det går inte att återställa borttagna platser.

- **1** Välj **Vart?** > **Sparat**.
- 2 Välj $\equiv$  > Ta bort sparade platser.
- **3** Om du vill ta bort sparade platser markerar du rutan bredvid dem och väljer **Ta bort**.

## **Använda kartan**

Du kan använda kartan för att navigera längs en rutt (*[Din rutt på](#page-9-0)  kartan*[, sidan 4](#page-9-0)) eller för att visa en karta över omgivningen när ingen rutt är aktiv.

- **1** Välj **Visa kartan**.
- **2** Tryck var som helst på kartan.
- **3** Välj ett alternativ:
	- Dra kartan för att panorera åt vänster, höger, uppåt eller nedåt.
- Om du vill zooma in eller ut väljer du  $\blacklozenge$  eller  $\blacktriangleright$ .
- Om du vill växla mellan Norr upp och 3D-vy väljer du  $\blacktriangle$ .
- Om du vill filtrera visade intressanta platser efter kategori väljer du Q.
- Om du vill påbörja en rutt väljer du en plats på kartan och väljer **Kör!** (*[Påbörja en rutt med hjälp av kartan](#page-9-0)*, sidan 4).

## **Kartverktyg**

Med kartverktyg får du snabbt åtkomst till information och funktioner på enheten medan du visar kartan. När du aktiverar ett kartverktyg visas det i ett fönster i kartans kant.

**Stoppa**: Avbryter navigeringen av den aktiva rutten.

- **Ändra rutt**: Gör att du kan ta en avstickare eller hoppa över platser på rutten.
- **Längre fram**: Visar kommande platser längs rutten eller vägen som du färdas på (*Längre fram*, sidan 10).
- **Svängar**: Visar en lista med kommande svängar på rutten (*[Visa](#page-10-0) [svängar och vägbeskrivningar](#page-10-0)*, sidan 5).
- **Färddata**: Visar anpassningsbara färddata, t.ex. hastighet eller körsträcka (*[Visa trippdata från kartan](#page-16-0)*, sidan 11).

**Volym**: Justerar ljudets huvudvolym.

- **Telefon**: Visar en lista med de senaste telefonsamtalen från den anslutna telefonen och visar samtalsalternativ när ett telefonsamtal är aktivt (*[Använda alternativ för samtal pågår](#page-18-0)*, [sidan 13\)](#page-18-0).
- **Skicka och spåra**: Här kan du börja och sluta dela Skicka och spåra (*[Skicka och spåra](#page-20-0)*, sidan 15).
- **Trafik**: Visar trafikförhållanden längs din rutt eller i ditt område (*[Visa kommande trafik](#page-16-0)*, sidan 11).
- **Väder**: Visar väderförhållanden för ditt område.
- **photoLive**: Visar trafikövervakningskameror från ditt photoLive abonnemang (*[photoLive Trafikkameror](#page-19-0)*, sidan 14).
- **Rapportera kamera**: Gör att du kan rapportera en hastighetseller rödljuskamera. Det här verktyget är endast tillgängligt när du har data för hastighets- eller rödljuskameror på enheten och du har en aktiv anslutning till Smartphone Link appen.

#### **Visa ett kartverktyg**

- 1 Välj på kartan.
- **2** Välj ett kartverktyg.
	- Kartverktyget visas i ett fönster i kartans kant.
- **3** När du är klar med kartverktyget väljer du  $\mathsf{X}$ .

#### **Aktivera kartverktyg**

Som standard är endast de vanligaste kartverktygen aktiverade på kartverktygsmenyn. Du kan lägga till upp till 12 verktyg i menyn.

- **1** Välj  $\leq$  >  $\bullet$  på kartan.
- **2** Markera kryssrutan bredvid varje verktyg som du vill lägga till.
- **3** Välj **Spara**.

## **Längre fram**

Verktyget Längre fram ger information om kommande platser längs rutten eller vägen som du färdas på. Du kan visa kommande intressanta platser, t.ex. restauranger, bensinstationer eller rastplatser. När du färdas på en motorväg kan du också visa information och tillgängliga tjänster för kommande avfarter och städer, liknande informationen på vägskyltar längs motorvägen.

Du kan anpassa tre kategorier för visning i verktyget Längre fram.

#### **Visa kommande platser**

**1** På kartan väljer du > **Längre fram**.

- <span id="page-16-0"></span>**2** Välj ett alternativ:
	- Om du vill visa nästa kommande plats i varje kategori väljer du **om** det behövs.
	- Om du vill visa information och tjänster som är tillgängliga för kommande motorvägsavfarter eller städer väljer du  $\bar{\mathbf{\ddagger}}$ . **Obs!** Det här alternativet är endast tillgängligt när du färdas på en motorväg eller när rutten inkluderar en motorväg.
- **3** Välj ett objekt för att visa en lista med platser för kategorin, avfarten eller staden.

#### **Anpassa kategorierna Längre fram**

Du kan ändra de platskategorier som visas i verktyget Längre fram.

- **1** På kartan väljer du > **Längre fram**.
- **2** Välj en kategori.
- 3 Välj
- **4** Välj ett alternativ:
	- Om du vill flytta en kategori upp eller ner i listan väljer och drar du i pilen bredvid kategorinamnet.
	- Välj den kategori du vill ändra.
	- Om du vill skapa en anpassad kategori väljer du först en kategori och sedan **Anpassad sökning** och anger företagets eller kategorins namn.
- **5** Välj **Spara**.

## **Varnings- och meddelandesymboler**

#### **VARNING**

Att ange fordonsprofilens egenskaper är ingen garanti för att fordonets egenskaper alltid tas med i beräkningen för alla ruttförslag eller att du alltid får varningar. Det kan finnas begränsningar i kartdata och enheten kan inte alltid svara för dessa begränsningar eller vägförhållanden. Var alltid uppmärksam på vägskyltar och vägförhållanden.

Varnings- och meddelandesymboler kan visas på kartan eller i ruttbeskrivningar för att varna dig för potentiella faror, vägförhållanden och annalkande vägningsstationer.

#### **Begränsningsvarningar**

![](_page_16_Picture_541.jpeg)

#### **Varningar om vägförhållanden**

![](_page_16_Picture_542.jpeg)

#### **Varningar**

Vägningsstation  $\sqrt{2}$ 

 $\overline{AB}$ Vägen har inte verifierats för lastbilar

## **Trippinformation**

#### **Visa trippdata från kartan**

Innan du kan visa trippdata på kartan måste du lägga till verktyget på kartverktygsmenyn (*[Aktivera kartverktyg](#page-15-0)*, sidan 10). På kartan väljer du > **Färddata**.

#### *Anpassa trippdatafälten*

Innan du kan anpassa data som visas i kartverktyget för trippdata måste du lägga till verktyget för trippdata på kartverktygsmenyn (*[Aktivera kartverktyg](#page-15-0)*, sidan 10).

- **1** På kartan väljer du > **Färddata**.
- **2** Välj ett trippdatafält.
- **3** Välj ett alternativ.

Det nya trippdatafältet visas i kartverktyget för trippdata.

#### **Visa trippinformationssidan**

På trippinformationssidan visas din hastighet samt statistik om resan.

**Obs!** Om du stannar ofta bör du låta enheten vara påslagen så att den kan mäta förfluten tid under resan.

Välj **Hastighet** på kartan.

#### **Visa tripploggen**

Enheten har en tripplogg som är en registrering av den väg du färdas.

- **1** Välj > **Navigation** > **Karta och fordon** > **Kartlager**.
- **2** Markera kryssrutan **Tripplogg**.

#### **Återställa trippinformationen**

- **1** Välj **Hastighet** på kartan.
- **2** Välj > **Återställ fält**.
- **3** Välj ett alternativ:
	- När du inte navigerar längs en rutt väljer du **Välj allt** för att nollställa alla datafält, förutom hastighetsmätaren, på första sidan.
	- Välj **Nollställ trippdata** om du vill nollställa informationen i färddatorn.
	- Välj **Nollställ maxfart** om du vill nollställa maxfarten.
	- Välj **Nollställ tripp B** om du vill nollställa trippmätaren.

#### **Visa kommande trafik**

Innan du kan använda den här funktionen måste enheten ta emot trafikdata (*Trafik*[, sidan 14](#page-19-0)).

Du kan visa trafikincidenter som finns längs rutten eller på den väg där du färdas.

- 1 När du navigerar längs en rutt väljer du  $\leq$  > Trafik.
- Den närmast kommande trafikincidenten visas i ett fönster till höger på kartan.
- **2** Välj incidenten om du vill visa mer information om den.

#### **Visa trafik på kartan**

Trafikkartan visar färgkodade trafikflöden och fördröjningar på närliggande vägar.

- 1 På huvudmenyn väljer du  $\oplus$  > Trafik.
- **2** Om det behövs väljer du > **Trafiktext** för att visa texten för trafikkartan.

#### **Söka efter trafikincidenter**

- **1** På huvudmenyn väljer du > **Trafik**.
- **2** Välj > **Trafikförhållanden**.
- <span id="page-17-0"></span>**3** Välj ett objekt i listan.
- **4** Om det finns fler än en incident trycker du på pilarna så visas övriga incidenter.

## **Anpassa kartan**

#### **Anpassa kartlager**

Du kan anpassa vilka data som visas på kartan, t.ex. ikoner för intressanta platser och vägförhållanden.

- **1** Välj > **Navigation** > **Karta och fordon** > **Kartlager**.
- **2** Markera kryssrutan bredvid varje lager som du vill visa på kartan.

#### **Ändra kartdatafältet**

- **1** Välj ett datafält på kartan.
	- **Obs!** Du kan inte anpassa Hastighet.
- **2** Välj vilken typ av data du vill visa.

#### **Ändra kartperspektiv**

- **1** Välj > **Navigation** > **Karta och fordon** > **Kartvisningsläge**.
- **2** Välj ett alternativ:
	- Välj **Kurs upp** om du vill visa kartan i två dimensioner (2D) med färdriktningen överst.
	- Välj **Norr upp** om du vill visa kartan i 2D med norr högst upp.
	- Välj **3D**om du vill visa kartan i tre dimensioner.

## **Realtidstjänster, trafik och smartphone-funktioner**

För att få ut mesta möjliga av dēzl enheten bör du para ihop den med din smartphone och ansluta till Smartphone Link appen. Appen Smartphone Link gör att enheten kan ta emot realtidsinformation, däribland trafikinformation, parkeringstrender, rödljus och fartkameror och andra realtidstjänster. Du kan även använda anslutna funktioner som Skicka och spåra resedelning och meddelanden.

- **Trafikinformation i realtid**: Skickar trafikinformation i realtid till din enhet, t.ex. trafikolyckor och förseningar, vägarbeten och vägavstängningar (*Trafik*[, sidan 14](#page-19-0)).
- **Parkeringsinformation i realtid**: Skickar parkeringstrender i realtid till enheten, om tillgängligt (*[Parkering](#page-13-0)*, sidan 8).

**Garmin realtidstjänster**: Tillhandahåller kostnadsfria och betalda tjänster för att skicka data i realtid till din enhet, t.ex. rödljus- och fartkameror eller trafikkameror (*Garmin realtidstjänster*, sidan 12).

- **Väderinformation**: Skickar väderförhållanden och meddelanden i realtid till enheten (*[Visa väderprognosen](#page-28-0)*, [sidan 23](#page-28-0)).
- **Skicka och spåra**: Du kan ta emot försändelser och dela resan med ett fraktföretag och utvalda kontakter i realtid (*[Skicka](#page-20-0)  [och spåra](#page-20-0)*, sidan 15).
- **Smartaviseringar**: Visar telefonaviseringar och meddelanden på din enhet. Den här funktionen är inte tillgänglig på alla språk eller för alla meddelandetyper.
- **Ringa med handsfree**: Gör att du kan ringa och ta emot telefonsamtal med enheten och att du kan använda enheten som en högtalartelefon med handsfree.

**Obs!** Med den här funktionen behövs inte anslutning till appen Smartphone Link.

**Skicka platser till enheten**: Gör att du kan skicka platser från din smartphone till navigeringsenheten.

**Incheckning med Foursquare**: Gör att du kan checka in på Foursquare platser med navigeringsenheten (*[Checka in med](#page-14-0)  [Foursquare](#page-14-0)*, sidan 9)

## **Para ihop telefonen**

Innan du kan använda den här funktionen måste du para ihop din enhet med en kompatibel mobiltelefon.

- **1** Placera telefonen och dēzl enheten inom ca 3 m (10 fot) från varandra.
- **2** Aktivera trådlös Bluetooth teknik på telefonen och ställ in telefonen på synlig så att andra enheter kan upptäcka den. Mer information finns i telefonens användarhandbok.
- **3** Välj > **Bluetooth** på din dēzl enhet.
- **4** Välj omkopplaren för att slå på Bluetooth teknik.
- En lista med Bluetooth enheter som finns i närheten visas.
- **5** Välj din telefon på listan.
- **6** Vid behov, bekräfta att lösenordet som visas på telefonen överensstämmer med lösenordet som visas i dēzl enheten.

#### **7** Välj **Parkoppling**.

**Obs!** Om du vill visa kontakter och samtalsloggar på dēzl enheten kan du behöva öppna Bluetooth inställningarna på telefonen och aktivera delningsbehörigheten för kontakter för den ihopparade dēzl enheten. Mer information finns i telefonens användarhandbok.

#### **Tips efter att du parat ihop enheterna**

- När du en gång har parat ihop de två enheterna ansluter de automatiskt till varandra varje gång du slår på dem.
- När telefonen är ansluten till enheten kan du ta emot röstsamtal.
- När du slår på enheten utförs ett försök att para ihop den med den telefon den senast var ansluten till.
- Du kan behöva ställa in så att telefonen ansluts automatiskt till enheten när enheten slås på.
- Om du vill ringa samtal måste delningsbehörigheten för kontakter vara aktiverad för navigeringsenheten i inställningarna Bluetooth på din telefon.
- Du bör bekräfta att Bluetooth funktionerna du vill använda är aktiverade (*[Aktivera eller inaktivera Bluetooth-funktioner](#page-18-0)*, [sidan 13\)](#page-18-0).

#### **Para ihop ytterligare Bluetooth enheter**

- **1** Placera headsetet eller telefonen och Bluetooth enheten högst ca 10 m (33 fot) från varandra.
- **2** Aktivera trådlös Bluetooth teknik på enheten.
- **3** Aktivera trådlös Bluetooth teknik på headsetet eller telefonen och gör så att den/det syns på andra Bluetooth enheter.
- **4** På din enhet väljer du > **Bluetooth** > **Sök efter enheter**. En lista med Bluetooth enheter som finns i närheten visas.
- **5** Välj ditt headset eller din telefon i listan.
- **6** Välj **OK**.

#### **Garmin realtidstjänster**

Innan du kan använda Garmin realtidstjänster måste enheten anslutas till Smartphone Link.

Garmin realtidstjänster skickar realtidsinformation till din enhet, exempelvis trafikförhållanden, väder och rödljus- och fartkameror. Vissa tidstjänster kräver ett betalt abonnemang.

Vissa tjänster, som väder, är tillgängliga som separata appar på din enhet. Andra tjänster, som trafik, utökar de befintliga navigationsfunktionerna på enheten. För funktioner som kräver åtkomst till Garmin realtidstjänster visas Smartphone Link symbolen. Symbolen kan bara visas när enheten är ansluten till Smartphone Link.

#### <span id="page-18-0"></span>**Prenumerera på Garmin realtidstjänster**

Vissa dēzl realtidstjänster kräver ett betalt abonnemang. I Smartphone Link appen kan du köpa ett livstidsabonnemang som ett köp i appen. Abonnemanget är knutet till din smartphones app-butik-konto.

- **1** På din smartphone öppnar du appen Smartphone Link.
- **2** Välj **Mitt konto**.

En lista över tillgängliga tjänster och abonnemangspriser visas.

- **3** Välj en tjänst.
- **4** Välj priset.
- **5** Välj **Prenumerera**.
- **6** Slutför köpet genom att följa instruktionerna på skärmen.

## **Skicka en position från din smartphone till enheten**

Du kan söka efter en plats med hjälp av Smartphone Link appen i telefonen och skicka den till din dēzl enhet.

- **1** På din smartphone öppnar du appen Smartphone Link.
- **2** Välj ett alternativ:
	- För att hitta en närliggande plats väljer du **Sök efter närliggande platser** och anger hela eller en del av en adress eller namnet på en plats.
	- För att hitta en närliggande Foursquare intressant plats väljer du **Foursquare** och därefter en intressant plats i listan.
	- För att välja en plats på kartan väljer du **Välj en plats** och trycker på den platsen på kartan.
	- För att hitta en adress från kontaktlistan väljer du **Kontakter** och därefter ett kontaktnamn.

Den valda platsen visas på kartan.

**3** Välj **Sänd**.

Smartphone Link appen skickar platsen till din dēzl.

- **4** Välj ett alternativ på dēzl enheten:
	- Om du vill börja navigera till platsen väljer du **Kör!**.
	- Om du vill visa information om platsen eller spara platsen som en favorit, väljer du  $\bigoplus$ .
	- För att godkänna platsen utan att starta navigering väljer du **OK**.

Platsen visas i senast hittade platser på dēzl enheten.

#### **Smartaviseringar**

När enheten är ansluten till appen Smartphone Link kan du visa aviseringar från din smartphone på enheten dēzl, t.ex. sms, inkommande samtal och möten i kalendern.

#### **Ta emot smartaviseringar**

#### **VARNING**

Läs inte och svara inte på aviseringar medan du kör.

Innan enheten dēzl kan ta emot aviseringar måste du ansluta den till din smartphone och till appen Smartphone Link.

När din dēzl enhet tar emot aviseringar från din smartphone visas en avisering dēzl statusfältet.

- Läs hela aviseringen genom att klicka på den.
- **Obs!** Du kan inte läsa smartaviseringar när fordonet är i rörelse.
- Lyssna på aviseringen genom att välja **Spela**. Enheten läser aviseringen med text-till-tal-teknik. Den här funktionen är inte tillgänglig för alla språk.
- Avfärda aviseringen genom att svepa till vänster eller höger.

## **Ringa med handsfree**

**Obs!** Även om de flesta telefoner och headset kan användas finns ingen garanti för att en viss telefon eller ett visst headset kan användas. Det är inte säkert att alla funktioner är tillgängliga för din telefon.

Med hjälp av trådlös Bluetooth teknik kan enheten anslutas till mobiltelefonen och det trådlösa headsetet eller hjälmen om du vill ha händerna fria. Ta reda på om din enhet med Bluetooth teknik är kompatibel med enheten genom att gå till [www.garmin.com/bluetooth](http://www.garmin.com/bluetooth).

#### **Ringa ett samtal**

- 1 Välj  $\mathcal{C}$ .
- **2** Välj ett alternativ:
	- För att slå ett nummer väljer du ... anger ett telefonnummer och väljer ...
	- För att ringa ett nyligen uppringt eller mottaget telefonnummer väljer du  $\bullet$  och väljer ett nummer.
	- För att ringa en kontakt i telefonboken väljer du  $\triangle$  och väljer en kontakt.

#### **Ta emot ett samtal**

När du får ett samtal, välj **Svara** eller **Avslå**.

#### **Använda alternativ för samtal pågår**

Alternativ för samtal pågår visas när du besvarar ett samtal. Vissa alternativ kanske inte är kompatibla med din telefon.

**TIPS:** Om du stänger sidan alternativ för samtal pågår kan du öppna den igen genom att välja  $\ddot{\mathbf{v}}$  i huvudmenyn.

- Konfigurera ett konferenssamtal genom att välja  $\bigstar$ .
- Överför ljudet till telefonen genom att välja  $\mathcal I$ **TIPS:** Du kan använda den här funktionen om du vill stänga av Bluetooth anslutningen, men behålla samtalet, eller om du vill samtala privat.
- Använd knappsatsen genom att välja !!!.

**TIPS:** Du kan använda den här funktionen med automatiska system, som en röstbrevlåda.

- Stäng av mikrofonen, välj  $\mathcal{R}$ .
- Avsluta samtalet genom att välja .

#### **Spara ett telefonnummer som förinställt**

Du kan spara upp till tre kontakter som förinställda på knappsatsen. Det gör att du snabbt kan ringa ditt hemtelefonnummer, familjemedlemmar eller kontakter du ringer ofta.

- 1 Välj  $\mathbb{Q}$  > ...
- **2** Välj ett förinställt nummer, t.ex. **Förinställning 1** och välj **OK**.
- **3** Välj en kontakt.

#### **Om trådlösa headset**

Med hjälp av trådlös teknik kan enheten skicka ljudnavigeringsmeddelanden till ett trådlöst headset. För mer information, gå till [http://www.garmin.com/bluetooth.](http://www.garmin.com/bluetooth)

## **Aktivera eller inaktivera Bluetooth-funktioner**

Du kan aktivera eller inaktivera handsfree-samtal och Smartphone Link funktioner för din ihopparade smartphone.

- **1** Välj  $\oslash$  > **Bluetooth**.
- **2** Välj  $\bullet$  bredvid din telefons namn.
- **3** I avsnittet **Använd för** väljer du alternativet:
	- Aktivera anslutning till appen Smartphone Link genom att välja **Smartphone Link**.
	- Aktivera funktionen för handsfree-samtal genom att välja **Handsfree**.

#### <span id="page-19-0"></span>**Visa eller dölja aviseringar för din smartphone med Android™**

Du kan använda appen Smartphone Link för att välja vilka typer av aviseringar som ska visas på enheten dēzl.

- **1** På din telefon öppnar du appen Smartphone Link.
- $2$  Välj $\ddot{\alpha}$ .
- **3** Kontrollera att kryssrutan **Smartaviseringar** är markerad.
- **4** I avsnittet **Aviseringar** väljer du **Inställningar**.

En lista över aviseringskategorier och appar visas.

- **5** Välj ett alternativ:
	- Om du vill aktivera eller avaktivera en avisering väljer du omkopplaren bredvid kategorin eller appnamnet.
	- Om du vill lägga till en app till listan väljer du +.

#### **Visa eller dölja aviseringskategorier för enheten Apple®**

Om du är ansluten till en Apple enhet kan du filtrera aviseringarna som visas på din dēzl enhet genom att visa eller dölja kategorier.

- 1 Välj  $\oplus$  > Smartaviseringar > \.
- **2** Markera kryssrutan bredvid varje avisering som du vill visa.

## **Koppla bort en Bluetooth enhet**

Du kan tillfälligt koppla bort en Bluetooth enhet utan att ta bort den från listan över ihopparade enheter. Enheten Bluetooth kan fortfarande ansluta automatiskt till din dēzl enhet i framtiden.

- 1 Välj  $\otimes$  > **Bluetooth**.
- **2** Välj den enhet du vill koppla bort.

## **Ta bort en ihopparad Bluetooth enhet**

Du kan ta bort en ihopparad Bluetooth enhet för att förhindra att den ansluter automatiskt till dēzl enheten i framtiden. Om du tar bort en ihopparad smartphone tas också alla synkroniserade kontakter i telefonboken och samtalshistorik bort från din dēzl enhet.

- **1** Välj > **Bluetooth**.
- **2** Bredvid enhetens namn Bluetooth väljer du > **Glöm**.

## **Ta bort en ihopparad telefon**

Du kan ta bort en ihopparad telefon för att förhindra att den ansluter automatiskt till enheten i framtiden.

- 1 Välj  $\circledcirc$  > **Bluetooth**.
- **2** Bredvid telefonens namn trycker du på > **Glöm**.

## **Trafik**

## *OBS!*

Garmin ansvarar inte för att trafikinformationen är korrekt eller aktuell.

Din enhet kan tillhandahålla information om trafik på vägen eller längs din rutt. Du kan ställa in enheten för att undvika trafik när du beräknar rutter och för att hitta en ny rutt till destinationen om en stor trafikförsening inträffar på den aktiva rutten

(*[Trafikinställningar](#page-29-0)*, sidan 24). På trafikkartan kan du söka på kartan efter förseningar i ditt område.

För att tillhandahålla trafikinformation måste enheten ta emot trafikdata.

• Enheten tar emot kostnadsfri trafikinformation via appen Smartphone Link app (*Ta emot trafikdata med Smartphone Link*, sidan 14).

- Alla produktmodeller kan ta emot trafikinformation via en mottagarkabel för trådlös trafik (*Ta emot trafikdata med Smartphone Link*, sidan 14). Gå till produktsidan på [garmin.com](http://garmin.com) för att hitta och köpa en kompatibel trafikmottagarkabel.
- Produktmodeller som slutar på LMT-D eller LMTHD kan ta emot trafikinformation via den inbyggda trafikmottagaren och den medföljande fordonsströmkabeln (*Ta emot trafikdata med Smartphone Link*, sidan 14).

Trafikdata är inte tillgängligt i alla områden. Mer information om trafiktäckningsområden finns på [www.garmin.com/traffic.](http://www.garmin.com/traffic)

## **Ta emot trafikdata med Smartphone Link**

Enheten kan ta emot kostnadsfri trafikinformation via appen Smartphone Link.

- **1** Anslut enheten till Smartphone Link.
- **2** På enheten dēzl väljer du > **Navigation** > **Trafik** och kontrollerar att kryssrutan **Trafik** är markerad.

## **Aktivera trafik**

Du kan aktivera eller avaktivera trafikdata.

- **1** Välj > **Navigation** > **Trafik**.
- **2** Markera kryssrutan **Trafik**.

## **Visa trafik på kartan**

Trafikkartan visar färgkodade trafikflöden och fördröjningar på närliggande vägar.

- **1** På huvudmenyn väljer du > **Trafik**.
- **2** Om det behövs väljer du  $\equiv$  > Trafiktext för att visa texten för trafikkartan.

#### **Söka efter trafikincidenter**

- **1** På huvudmenyn väljer du > **Trafik**.
- **2** Välj > **Trafikförhållanden**.
- **3** Välj ett objekt i listan.
- **4** Om det finns fler än en incident trycker du på pilarna så visas övriga incidenter.

## **photoLive Trafikkameror**

Innan du kan använda den här funktionen måste du vara ansluten till Smartphone Linkoch du måste ha ett abonnemang på photoLive (*[Prenumerera på Garmin realtidstjänster](#page-18-0)*, [sidan 13\)](#page-18-0).

photoLive trafikkameror ger dig realtidsbilder av trafikförhållanden på huvudvägar och i korsningar. Tjänsten photoLive är inte tillgänglig i alla områden.

#### **Visa och spara photoLive trafikkameror**

Du kan visa realtidsbilder från trafikövervakningskameror i närheten. Du kan också spara trafikövervakningskameror för områden du reser i ofta.

- 1 Välj  $\oplus$  > photoLive.
- **2** Välj **Tryck här för att lägga till**
- **3** Välj en väg.
- **4** Välj en plats för trafikövervakningskamera.

En förhandsvisning av bilden i realtid från kameran visas bredvid en karta över kamerans placering. Du kan välja förhandsvisningen av bilden för att visa bilden i full storlek.

- **5** Välj **Spara** för att spara kameran (valfritt).
- En miniatyrbild för förhandsvisning av kameran läggs till på huvudskärmen i photoLive appen.

#### <span id="page-20-0"></span>**Visa photoLive trafikövervakningskameror på kartan**

photoLive kartverktyget visar trafikövervakningskameror från vägen framför dig.

**1** På kartan väljer du > **photoLive**.

Enheten visar realtidsbilden från närmaste trafikkamera på vägen framöver, tillsammans med avståndet till kameran. När du passerar kameran läser enheten in realtidsbilden från nästa kamera på vägen.

**2** Om inga kameror hittades för vägen, väljer du **Hitta kameror**  för att visa eller spara närliggande trafikkameror (tillval).

#### **Spara en trafikövervakningskamera**

- 1 Välj  $\oplus$  > photoLive.
- **2** Välj **Tryck här för att lägga till**.
- **3** Välj en väg.
- **4** Välj en korsning.
- **5** Välj **Spara**.

## **Fordons- och förarverktyg**

#### **Pausplanerare**

#### *OBS!*

Enheten är i sig INTE en godkänd ersättning för registreringskrav för en loggbok enligt lagen Federal Motor Carrier Safety Administration. Förare ska följa alla krav på körtidsinformation som finns på nationell nivå och delstatsnivå. När enheten integreras med en Garmin eLog™ kompatibel elektronisk loggningsenhet (ELD) ser den till att fordonet uppfyller kraven om loggning av körtid och rast. För mer information, eller för att köpa en Garmin eLog enhet, gå till [garmin.com/elog.](http://www.garmin.com/elog)

När pausplaneraren är aktiverad meddelar enheten dig en timma innan lämplig tidpunkt för rast och gränsen för körtimmar och föreslår en rastplats längs rutten. Du kan använda funktionen till att hålla koll på din arbetstid, vilket hjälper dig att följa säkerhetsreglerna.

**Obs!** Funktionen pausplanerare är inte tillgänglig när du använder en fordonsprofil för bil.

#### **Förslag på rastplatser**

Enheten meddelar dig när det är dags för paus och föreslår intressanta rastplatser längs rutten.

Välj en intressant plats ur listan över föreslagna rastplatser.

Enheten lägger till rastplatsen som nästa destination på rutten.

#### **Starta paustiduret**

Paustiduret startar automatiskt när fordonet rör sig i minst 8 km/h (5 mph) i 30 sekunder. Du kan starta tiduret manuellt när som helst.

- **1** På kartan väljer du > **Pausplanerare**.
- **2** Välj **Starta timer**.

#### **Pausa och nollställa paustiduret**

Paustiduret pausar automatiskt när fordonet står stilla i tre minuter eller längre. Du kan pausa tiduret manuellt vid korta stopp, som när du parkerar, eller när du stannar vid ett lastbilsstopp. Vid slutet av resan kan du nollställa tiduret manuellt.

- **1** Välj **Stoppa timer**.
- **2** Välj ett alternativ:
	- För att pausa tiduret välj **Pausa**.
	- För att stoppa och nollställa tiduret välj **Nollställ**.

#### **Justera körtimmar**

Du kan justera ditt totala antal körtimmar så att de mer exakt stämmer överens med din registrerade körtid.

- **1** När du använder funktionen pausplanerare, välj **Totalt antal körtimmar**.
- **2** Ange det totala antalet körtimmar.
- **3** Välj **Spara**.

#### **Justera gräns för daglig körning**

Du kan justera gränsen för daglig körning så den följer lagkraven i ditt område.

**Obs!** Den här funktionen är inte tillgänglig i alla områden.

- **1** När du använder funktionen pausplanerare, välj **Körtimmar för dagen**.
- **2** Välj gränsen för daglig körning för ditt område.
- **3** Välj **Spara**.

## **Skicka och spåra**

#### *OBS!*

Använd aktsamhet när du delar din positionsinformation med andra.

Med funktionen Skicka och spåra kan du dela din resa med ett fraktföretag eller med kontakter via din smartphone eller sociala nätverk. När du delar kan användarna spåra din aktuella plats, nästa destination och sökvägen till de senaste resorna i realtid.

Den här funktionen kräver en smartphone med Smartphone Link appen.

**Obs!** Den här funktionen är inte tillgänglig när du använder en fordonsprofil för bil.

#### **Ställa in delning av Skicka och spåra**

Första gången du använder funktionen Skicka och spåra måste du konfigurera funktionen och bjuda in ett fraktföretag.

- **1** Anslut till Smartphone Link.
- **2** På dēzl enheten väljer du > **Skicka och spåra**.
- **3** Följ instruktionerna på dēzl enhetens skärm för att slutföra konfigureringen av funktionen.

#### **Starta en session i Skicka och spåra**

#### *OBS!*

Använd aktsamhet när du delar din positionsinformation med andra.

Innan du kan börja dela måste du konfigurera funktionen Skicka och spåra (*Ställa in delning av Skicka och spåra*, sidan 15).

Du kan börja dela dina data från Skicka och spåra med din dēzl enhet eller Smartphone Link app.

- På dēzl enheten väljer du > **Skicka och spåra** > **Start**.
- Från kartan på din dēzl enhet väljer du > **Skicka och spåra** > **Start**.
- På din smartphone öppnar du Smartphone Link appen och väljer **Skicka och spåra** > **Starta skicka och spåra**.

En länk där du kan se data från Skicka och spåra läggs in på dina aktiverade konton på sociala medier och ett epostmeddelande med länken skickas till dina inbjudna kontakter. När du delar kan användarna klicka på länken och spåra din aktuella plats och sökvägen till de senaste resorna i realtid.

 visas i dēzl statusfältet när delningen av Skicka och spåra är aktiv. Antal inbjudna användare visas också.

**TIPS:** Som standard avslutas delningssessionen av Skicka och spåra automatiskt efter 24 timmar. I Smartphone Link appen kan du välja **Skicka och spåra** > **Låt aktiviteten vara tillgänglig**  om du vill förlänga varaktigheten för delningssessionen av Skicka och spåra eller så kan du sluta dela när som helst.

#### <span id="page-21-0"></span>*Avsluta delning av Skicka och spåra*

Du kan när som helst avsluta delning av Skicka och spåra med hjälp av dēzl enheten eller Smartphone Link appen.

- På dēzl enheten väljer du > **Skicka och spåra** > **Stoppa**.
- På din smartphone öppnar du Smartphone Link appen och väljer **Skicka och spåra** > **Avsluta skicka och spåra**.

Användarna får ett meddelande om att Skicka och spårasessionen har avslutats och att de kan inte längre spåra din plats.

#### *Starta automatiskt en session i Skicka och spåra*

Du kan aktivera enheten så att den automatiskt startar en session i Skicka och spåra varje gång du påbörjar en rutt.

- 1 Välj  $\oslash$  > Navigation > Ruttpreferenser.
- **2** Välj **Skicka och spåra autostart**.

#### **Skicka ett meddelande via uppdragscentralen till en dēzl enhet**

Innan du kan skicka ett meddelande via uppdragscentralen måste föraren konfigurera funktionen Skicka och spåra (*[Ställa in](#page-20-0)  [delning av Skicka och spåra](#page-20-0)*, sidan 15).

Du kan skicka ett meddelande via uppdragscentralen direkt till en dēzl enhet med funktionen Skicka och spåra. Det här kan vara användbart för att skicka uppdaterad information till en förare.

**Obs!** Funktionen är inte kompatibel med meddelandeapparna på alla smartphones.

- **1** Förbered ett e-postmeddelande eller textmeddelande med uppdaterad fraktinformation.
- **2** Infoga ordet "dezl" någonstans i ämnesraden eller i huvudtexten i meddelandet.

**Obs!** Ordet "dezl" är inte skiftlägeskänsligt.

**3** Skicka e-postmeddelandet eller textmeddelandet till förarens smartphone.

Meddelandet visas på förarens dēzl enhet och kan ses så länge fordonet är i rörelse.

#### *Påbörja en rutt med ett meddelande via uppdragscentralen*

När du får ett meddelande från fraktföretaget kan du påbörja en ny rutt med de adressuppgifter du fått, i förekommande fall.

- **1** Välj meddelandeaviseringar.
- **2** Välj adresslänken från meddelandet.

Enheten söker efter adressen.

- **3** Välj en plats.
- **4** Välj **Kör!**

Enheten beräknar rutten till destinationen och startar en ny session för Skicka och spåra.

## **IFTA**

**Obs!** Den här funktionen är inte tillgänglig i alla områden. Innan du kan använda funktionen måste en fordonsprofil för lastbil vara aktiv.

Du kan registrera data som behövs för bränslejournalen, t.ex. uppgifter om bränsleköp och antal körda kilometer.

## **Ange bränsledata**

- **1** Välj $\oplus$  > **IFTA** > **Vid pumpen**.
- **2** Ange bränslepriset per liter.
- **3** Välj fältet **Förbrukat bränsle**.
- **4** Ange mängden köpt bränsle.
- **5** Om det behövs väljer du bränsletyp:
	- Om du vill ange mängden i liter väljer du **Gallon** > **Liter** > **Spara**.
- Om du vill ange mängden i gallon väljer du **Liter** > **Gallon**  > **Spara**.
- **6** Om det behövs markerar du kryssrutan **Inklusive skatt**.
- **7 Nästa**.
- **8** Välj ett alternativ för att ange vilken bränslestation du tankade på:
	- Välj en närbelägen bränslestation i listan.
	- Välj textfältet och ange bränslestationens namn och adress.
- **9** Välj bränsleköpare.

#### **Redigera bränsledata**

- **1** Välj > **IFTA** > **Bränsleloggar**.
- **2** Om det behövs väljer du en fordonsprofil.
- **3** Om det behövs väljer du ett kvartal.
- **4** Välj en bränslelogg.
- **5** Välj ett alternativ:
	- Välj ett fält för att redigera informationen.
	- Välj mom du vill ta bort posten.

#### **Visa och exportera en Jurisdiktionsöversikt**

I jurisdiktionsöversikten visas data för varje område där fordonet färdats under varje kvartal. Jurisdiktionsöversikten är tillgänglig i vissa områden.

- **1** Välj > **IFTA** > **Jurisdiktionsöversikt**.
- **2** Om det behövs väljer du en lastbil.
- **3** Om det behövs väljer du ett kvartal.
- **4** Välj > **Exportera** > **OK** om du vill exportera en jurisdiktionsöversikt. Enheten exporterar översikten till en .csv-fil och lagrar den i mappen Reports på enheten.

#### **Redigera och exportera tripploggar**

- 1 På huvudmenyn väljer du  $\oplus$  > **IFTA** > **Tripploggar**.
- **2** Om det behövs väljer du en lastbil.
- **3** Om det behövs väljer du ett kvartal.
- **4** Välj en rapport.
- **5** Välj ett alternativ:
	- $\cdot$  Välj $\equiv$  > Ta bort och markera kryssrutan för att ta bort en logg.
	- Välj > **Kombinera** och markera kryssrutorna för att kombinera loggar.
	- Välj > **Exportera** > **OK**. Enheten exporterar loggen till en .csv-fil och lagrar den i mappen **Reports** på enheten.

#### **Visa exporterade jurisdiktionsöversikter och tripploggar**

#### *OBS!*

Om du inte är säker på vad en fil används till bör du inte ta bort den. Minnet i enheten innehåller viktiga systemfiler som du inte bör ta bort.

- **1** Anslut enheten till datorn.
- **2** Gå till utforskaren på datorn, gå till det interna enhetsminnet och öppna mappen **Reports**.
- **3** Öppna mappen **IFTA**.
- **4** Öppna .csv-filen.

## **Logga servicehistorik**

Du kan logga datum och trippmätaravläsningar när service eller underhåll görs på ditt fordon. Enheten har flera tjänstekategorier och du kan lägga till egna kategorier (*[Lägga till](#page-22-0)  [servicekategorier](#page-22-0)*, sidan 17).

#### <span id="page-22-0"></span>**1** Välj > **Servicehistorik**.

- **2** Välj en servicekategori.
- **3** Välj **Lägg till post**.
- **4** Ange trippmätaravläsningen och välj **Nästa**.
- **5** Ange en kommentar (tillval).
- **6** Välj **Klar**.

#### **Lägga till servicekategorier**

- **1** Välj > **Servicehistorik**.
- **2** Välj > **Lägg till kategori**.
- **3** Ange ett kategorinamn och tryck på **Klar**.

#### **Ta bort servicekategorier**

När du tar bort en servicekategori tas även alla serviceposter i den kategorin bort.

- **1** Välj > **Servicehistorik**.
- **2** Välj > **Ta bort kategorier**.
- **3** Välj de servicekategorier du vill ta bort.
- **4** Välj **Ta bort**.

#### **Byta namn på servicekategori**

- **1** Välj > **Servicehistorik**.
- **2** Välj den kategori du vill byta namn på.
- **3** Välj > **Byt namn på kategori**.
- **4** Ange ett namn och tryck på **Klar**.

#### **Ta bort serviceposter**

- **1** Välj > **Servicehistorik**.
- **2** Välj en servicekategori.
- **3** Välj $\equiv$  > Ta bort poster.
- **4** Välj de serviceposter du vill ta bort.
- **5** Välj **Ta bort**.

#### **Redigera en servicepost**

Du kan redigera kommentaren, trippmätaravläsningen och datum för serviceposten.

- **1** Välj > **Servicehistorik**.
- **2** Välj en kategori.
- **3** Välj ett fält.
- **4** Ange den nya informationen och välj **Klar**.

## **Garmin eLog**

The Garmin eLog adapter enables a motor carrier to comply with FMCSA Electronic Logging Device (ELD) regulations. When the dēzl 780 device is paired with the Garmin eLog adapter, the dēzl 780 device and the Garmin eLog adapter together provide a complete ELD solution without the need for an additional smartphone or mobile device. You can use your dēzl device to record and view hours of service information, change your duty status, create inspection reports, and more.

The Garmin eLog adapter is not available in all areas. For more information, or to purchase a Garmin eLog adapter, go to [garmin.com/elog.](http://www.garmin.com/elog)

## **Setting Up Your Garmin eLog Adapter**

**NOTE:** If you need to transfer Garmin eLog data from another device to your dēzl device , you must import the data during the setup process. You should create a data backup from your previous device before you start setting up the Garmin eLog adapter on your dēzl device (*Transferring Garmin eLog Data from Another Device*, page 17).

You must set up and pair your Garmin eLog adapter with the Garmin eLog app in order to be in compliance with

FMCSA ELD regulations. For more information about installing the Garmin eLog adapter in your vehicle, see the *Garmin eLog Owner's Manual* at [garmin.com/manuals/elog.](http://garmin.com/manuals/elog)

- **1** On your dēzl device, open the Garmin eLog app.
- **2** Follow the instructions in the app to set up and configure the Garmin eLog system, administrator account, and driver profiles.

#### *NOTICE*

The administrator account is critical for some app functions. Choose an administrator password you can remember, and do not lose the password. The administrator password cannot be recovered without clearing all app data, which causes all recorded Garmin eLog data to be deleted.

**NOTE:** Until you complete the setup process, the Garmin eLog device has limited functionality and is not compliant with FMCSA ELD regulations.

#### **Transferring Garmin eLog Data from Another Device**

If you have previously used your Garmin eLog adapter with another device, you can transfer the Garmin eLog app data from the previous device to your dēzl device. You must complete this transfer during the initial setup.

- **1** From the Garmin eLog app on your previous device, create a data backup (*Backing Up Data*, page 17).
- **2** While setting up your Garmin eLog adapter with your dēzl device, restore the data backup (*Restoring Data*, page 17).

#### **Backing Up Data**

You can back up your recorded data to a USB storage device. You should back up regularly to help prevent data loss. This is also useful when you need to transfer data to another device.

- **1** From the Garmin eLog app, select **Settings** > **Back Up Data**.
- **2** Insert a USB storage device into the USB port on the Garmin eLog adapter.

The light ring on the adapter glows green and plays a tone when it is ready to back up data.

**3** Select **Back Up Data**.

#### **Restoring Data**

You can restore backed up data from a USB storage device. This can be useful when transferring Garmin eLog app data from another device.

**NOTE:** You can restore backed up data only while your are setting up the Garmin eLog app.

- **1** Open the Garmin eLog app to start the setup process.
- **2** Follow the on-screen instructions to install the Garmin eLog adapter in the vehicle diagnostic port and complete the pairing process.
- **3** Select **Restore from Backup**.
- **4** Insert a USB storage device containing backup files into the USB port on the Garmin eLog adapter.

The light ring on the adapter glows green and plays a tone when it is ready to restore data.

- **5** Select a backup file.
- **6** Select **Restore**.

## **Daily Operation Guidelines**

The following points are guidelines to follow when using the Garmin eLog system. Your motor carrier may have different operation requirements. Follow your motor carrier's recommendations for daily operation.

• Verify the dēzl is securely mounted in the vehicle and its screen is visible from a normal seated position.

- <span id="page-23-0"></span>• Verify Bluetooth wireless technology and location services are enabled on your device at all times while using the Garmin eLog adapter.
- Verify the Garmin eLog app is running and the Garmin eLog adapter is secured to the vehicle diagnostic port before starting the vehicle.
- Log in to the Garmin eLog app at the start of each day.
- Review and claim all logs recorded for an unidentified driver, if applicable.
- At the end of each work day, log out of the Garmin eLog app after turning off the engine.
- Certify your records, and submit them to your motor carrier at the end of each day (*[Certifying Daily Logs](#page-24-0)*, page 19).

#### **Starting a Drive**

Each time you drive your vehicle, you should complete these actions to ensure your hours of service information is recorded correctly.

**1** Verify the Garmin eLog adapter is secured to the vehicle diagnostic port.

For more information about installing the Garmin eLog adapter in your vehicle, see the *Garmin eLog Owner's Manual* at [garmin.com/manuals/elog](http://garmin.com/manuals/elog).

- **2** Open the Garmin eLog app, and log in as the driver.
- **3** Start your vehicle.
- **4** Before you start driving, change your duty status in the Garmin eLog app.

The Garmin eLog adapter syncs with the Garmin eLog app and records ELD Records of Duty Service (RODS) automatically.

#### **Garmin eLog App Overview**

![](_page_23_Picture_15.jpeg)

![](_page_23_Picture_391.jpeg)

- **Select to view hours of service information.**
- $\mathbb{\mathbb{R}}$  Select to view inspection reports and transfer reports to a roadside inspector.
- $\overline{\mathbf{a}}$ Select to view additional system settings.

#### **Garmin eLog Map Tool Overview**

The Garmin eLog map tool appears on the navigation map automatically while your device is connected to a Garmin eLog adapter. If you close the map tool, you can open it manually by selecting  $\leqslant$  > Garmin eLog from the map.

As you drive, the device displays your duty status and hours of service information in the Garmin eLog map tool.

![](_page_23_Figure_23.jpeg)

![](_page_23_Picture_392.jpeg)

#### **Driving in a Team**

If you are driving in a team, you can switch between active drivers at any time. Each driver must log in to the Garmin eLog app before they can be set as the active driver.

![](_page_23_Figure_27.jpeg)

From the Garmin eLog app, select the icon  $\odot$  next to the user who should be listed as the active driver.

#### **Changing Duty Status**

For the most accurate records, you must change your duty status in the Garmin eLog app every time you change your driving status, such as when you start driving, take a break, switch drivers, or change the type of driving you are doing. The Garmin eLog adapter automatically switches to driving status when the vehicle's diagnostic port reports a speed greater than or equal to five miles per hour. The vehicle is stopped when the diagnostic port reports a speed of zero miles per hour.

**NOTE:** The vehicle must be stopped to change duty status. You cannot manually change duty status while you are driving.

- <span id="page-24-0"></span>**1** Select an option:
	- From the Garmin eLog app, select  $\mathfrak{S}$ .
	- From the Garmin eLog map tool, select the driver name.

#### **2** Select an option:

**NOTE:** The Personal Conveyance and Yard Moves options are available only if the administrator has enabled them for your driver profile (*[Editing a Driver Profile](#page-26-0)*, page 21).

- If you are on duty, select **On Duty**.
- If you are off duty, select **Off Duty**.
- If you are on duty and driving, select **Driving**.
- If you are moving to the sleeper berth, select **Sleeper Berth**.
- If you are using the vehicle for personal conveyance, select **Personal Conveyance**.
- If you are moving the vehicle within the yard, select **Yard Moves**.

#### *Editing a Duty Status Record*

You can update individual duty status entries to make corrections or updates to your duty status history as allowed by FMCSA regulations. This can be useful if you forget to change your duty status.

**1** From the Garmin eLog app, select the duty status record for the affected time period.

#### **2** Select **Duty Status**.

- **3** Select the correct duty status for the time period.
- **4** If necessary, update the start and end times for the duty status entry.
- **5** If necessary, enter the location where this duty status was active.
- **6** Enter an annotation describing the reason for the change.
- **7** Select **Save**.

#### **Viewing Hours of Service**

**1** From the Garmin eLog app, select **HOS**.

- **2** Select an option:
	- To view a chart of your hours of service information, select 自.

**TIP:** You can select the chart to view a larger image of your information.

• To view a list of remaining drive hours, select  $\Sigma$ .

#### **Recording Adverse Conditions**

If you require a time extension because of adverse conditions, you can add a two-hour extension to your hours for the day.

From the Garmin eLog app, select > **Record Adverse Conditions** > **Yes**.

#### **Reviewing Logs**

The Garmin eLog app keeps track of logs that may require review, including logs that have been edited or logs that exist for an unidentified driver. When a driver logs in, the app prompts them to review logs that contain an unidentified driver, if any are available. Drivers are responsible for reviewing and claiming logs, if applicable.

- **1** Select  $HOS > A$ .
- **2** Select a log.
- **3** Select an option:
	- If the log applies to you and your hours of service, select **Accept**.
	- If the log does not apply to you, select **Decline**.

#### **Certifying Daily Logs**

After you are finished driving for the day, you should certify your daily log. If you update your duty status after certifying it, you must certify it again.

From the Garmin eLog app, select > **Agree**.

#### **Submitting a Daily Log**

You can submit a daily log to your motor carrier.

- 1 From the Garmin eLog app, select
- **2** Select an option to share your exported log.

#### **Exporting and Saving a Record of Duty Status (RODS) Report**

You can create a RODS report so you or your motor carrier can open your records of duty status outside of the Garmin eLog app.

- **1** From the Garmin eLog app, select  $\frac{1}{2}$  > Create RODS **Report**.
- **2** If necessary, select **Create Additional Graph Grid Report** to include a graph grid in your RODS report.
- **3** Select an option:
	- To save the report to the internal storage of your dēzl device, select **Save Report**.
	- To export the report to email, select **Export Report**.

#### **Recording Trailers and Shipments**

You can use the Garmin eLog app to keep records of trailers and shipments.

#### **1** Select **Vehicle**  $> 2$ .

- **2** Select an option:
	- To add a trailer, select **Add Trailer**.
	- To add a shipment, select **Add Shipment**.
- **3** Enter the trailer number or shipping document number.

## **Roadside Inspection**

#### **Viewing Inspection Information**

An authorized safety official may ask to view all information recorded by the Garmin eLog system for the current 24-hour period and any of the previous seven consecutive days. You can view this information on the Garmin eLog app at any time.

From the Garmin eLog app, select **Inspection**.

#### **Transferring Data to an Inspector Using a USB Device**

You can transfer data to a USB mass storage device to provide it to an authorized safety official. The Garmin eLog adapter supports USB mass storage devices formatted using the FAT32 file system.

- **1** From the Garmin eLog app, select **Inspection**.
- **2** Select > **Yes**.
- **3** If necessary, enter an annotation.
- **4** Select **USB**.
- **5** Connect a USB mass storage device to the USB port on your Garmin eLog adapter.

The adapter glows green when it is ready to send the inspection report.

- **6** Enter your password.
- **7** Select **Send to USB Device**.

The Garmin eLog app notifies you when the transfer is complete.

**8** Remove the USB mass storage device from the adapter.

#### <span id="page-25-0"></span>**Transferring Data to an Inspector Using Bluetooth Wireless Technology**

The inspector's device must support the Bluetooth Personal Area Networking (PAN) profile and must be able to connect to FMCSA Web Services to complete transfers using Bluetooth wireless technology. Ensure that Bluetooth wireless technology and a Wi-Fi hotspot are enabled on the inspector's mobile device.

The Garmin eLog device uses the inspector's mobile device as a network access point to send inspection information to FMCSA web services.

- **1** From the Garmin eLog app, select **Inspection**.
- **2** Select  $\uparrow$  > Yes.
- **3** If necessary, enter an annotation.
- **4** Select **Bluetooth**.
- **5** Select **Enable Pairing Mode**.
- **6** Follow the on-screen instructions in the app to pair the Garmin eLog adapter with the inspector's mobile device.

The inspection report transfers automatically after the pairing process is complete.

## **Diagnostics and Malfunctions**

The Garmin eLog app records malfunctions and diagnostic events when the app detects critical functions that do not conform to Federal Motor Carrier Safety Administration (FMCSA) specifications. When a malfunction is detected, the driver and motor carrier are subject to responsibilities as directed by FMCSA guidelines.

#### **Driver Responsibilities**

- The driver must note the malfunction of the ELD and provide written notice of the malfunction to the motor carrier within 24 hours.
- The driver must reconstruct the Record of Duty Status (RODS) for the current 24-hour period and the previous 7 consecutive days, and record the records of duty status on graph-grid paper logs that comply with 49 CFR 395.8, unless the driver already has the records or retrieves them from the ELD.
- The driver must continue to manually prepare RODS in accordance with 49 CFR 395.8 until the ELD is serviced and returned to a compliant status.

#### **Motor Carrier Responsibilities**

- The motor carrier must correct, repair, replace, or service the malfunctioning ELD within eight days of discovering the condition or a driver's notification to the motor carrier, whichever occurs first.
- The motor carrier must require the driver to maintain a paper RODS record until the ELD is back in service.

#### **Viewing Diagnostics and Malfunctions**

If the Garmin eLog adapter detects a diagnostic event or malfunction, an alert and an indicator appear in the app. A diagnostic and malfunction indicator also appears in the status bar or near the top of every screen.

![](_page_25_Picture_526.jpeg)

You can view information about these alerts at any time. This can be useful for correcting errors or adjusting driver information.

Select the diagnostic or malfunction indicator.

The app displays information about the diagnostic or malfunction alert and provides recommendations for how to correct it.

#### **Diagnostic Definitions**

**Power Data Diagnostic Event**: The adapter did not receive power, or was not fully functional, for a period of time.

- **1** Check the vehicle diagnostic port connections.
- **2** Verify the adapter is firmly plugged into the vehicle diagnostic port.
- **3** Review all affected driver logs for missing or incorrect data.
- **Engine Synchronization Data Diagnostic Event**: The adapter failed to synchronize with the vehicle engine computer to record required engine data for driver logs.
- **1** Check the vehicle diagnostic port connections.
- **2** Verify the adapter is firmly plugged into the vehicle diagnostic port.
- **3** Review all affected driver logs for missing or incorrect data.

#### **Missing Required Data Elements Data Diagnostic Event**: The Garmin eLog system failed to obtain one or more required data elements when recording driver logs.

- **1** Check the vehicle diagnostic port connections.
- **2** Verify the adapter is firmly plugged into the vehicle diagnostic port.
- **3** Check the Bluetooth settings on the device running the Garmin eLog app, and verify the device and the adapter are connected.
- **4** Check the GPS settings on the device running the Garmin eLog app, and verify the device settings allow location positions to be shared with the Garmin eLog app.
- **5** Review all affected driver logs for missing or incorrect data.

#### **Data Transfer Data Diagnostic Event**: A failure occurred with the method for transferring roadside inspection reports.

Perform the following actions:

- **1** Check the Bluetooth settings on the device running the Garmin eLog app, and verify the device and the adapter are connected.
- **2** Verify all USB storage devices used to transfer roadside inspection reports are operating correctly.
- **3** If you have not performed a data backup within the previous seven days, back up your recorded Garmin eLog data to a USB storage device.

#### **Unidentified Driving Records Data Diagnostic Event**

**Unidentified Driving Records Data Diagnostic Event**: At least 30 minutes of unidentified driving was recorded within the current 24 hour period, and over the previous 7 days.

- Drivers: Review and claim the unidentified driving time.
- Administrator: Review and assign the unidentified driving time to the respective drivers.

#### **Malfunction Definitions**

**Power Compliance Malfunction**: The adapter did not receive power, or was not fully functional, for a period of time. At least 30 minutes of driving time may not have been correctly recorded across all drivers over the past 24 hours.

- **1** Check the vehicle diagnostic port connections.
- **2** Verify the adapter is firmly plugged into the vehicle diagnostic port.
- **3** Review all affected driver logs for missing or incorrect data.
- **Engine Synchronization Compliance Malfunction**: The adapter failed to synchronize with the vehicle engine computer to record required engine data for driver logs. At least 30 minutes of inaccurate data may have been recorded across all drivers over the past 24 hours.
- <span id="page-26-0"></span>**1** Check the vehicle diagnostic port connections.
- **2** Verify the adapter is firmly plugged into the vehicle diagnostic port.
- **3** Review all affected driver logs for missing or incorrect data.
- **Timing Compliance Malfunction**: The Garmin eLog system failed to accurately verify the calendar date or time of day required for driver logs.
- **1** Verify the adapter is firmly plugged into the vehicle diagnostic port.
- **2** Check the Bluetooth settings on the device running the Garmin eLog app, and verify the device and the adapter are connected.
- **3** Check the date and time settings on the device running the Garmin eLog app.
- **4** Review all affected driver logs for missing or incorrect data.
- **Positioning Compliance Malfunction**: The Garmin eLog system failed to acquire valid location positions required for driver logs. At least 60 minutes of inaccurate data may have been recorded across all drivers over the past 24 hours.
- **1** Verify the Garmin eLog app is running and a driver is logged in when driving the vehicle.
- **2** Check the Bluetooth settings on the device running the Garmin eLog app, and verify the device and the adapter are connected.
- **3** Check the GPS settings on the device running the Garmin eLog app, and verify the device settings allow location positions to be shared with the Garmin eLog app.
- **4** Review all affected driver logs for missing or incorrect data.
- **Data Recording Compliance Malfunction**: The Garmin eLog system has reached the maximum storage capacity for driver logs and cannot store or retrieve more logs.
- **1** Create a RODS report for each driver for record keeping (*[Exporting and Saving a Record of Duty Status \(RODS\)](#page-24-0) Report*[, page 19\)](#page-24-0).
- **2** Log in as an administrator.
- **3** Back up the system data (*[Backing Up Data](#page-22-0)*, page 17).
- **4** Remove unneeded files from the storage of the device running the Garmin eLog app.
- **Data Transfer Compliance Malfunction**: Multiple failures occurred with the method for transferring roadside inspection reports.

Perform the following actions:

- **1** Check the Bluetooth settings on the device running the Garmin eLog app, and verify the device and the adapter are connected.
- **2** Verify all USB storage devices used to transfer roadside inspection reports are operating correctly and are formatted using the FAT32 file system.
- **3** If you have not performed a data backup within the previous seven days, back up your recorded Garmin eLog data to a USB storage device.
- **Adapter Firmware Malfunction**: A serious error occurred attempting to update the adapter firmware. Contact Garmin customer support for further help.

Outdated adapter firmware may not maintain compliance. Garmin recommends keeping paper logs until the adapter firmware is successfully updated.

## **Administrator Functions**

#### *NOTICE*

The administrator account is critical for some app functions. Choose an administrator password you can remember, and do not lose the password. The administrator password cannot be recovered without clearing all app data, which causes all recorded Garmin eLog data to be deleted.

You must use the administrator account to perform some Garmin eLog app functions, including adding driver profiles, editing driver profiles, and resetting driver passwords. The administrator account and password are created during the initial Garmin eLog app setup. If the app is administered by a company, drivers may not have access to the administrator functions.

#### **Adding Driver Profiles**

You must log in as an administrator to add driver profiles.

- **1** From the Garmin eLog app, select **Add Driver**.
- **2** Enter the administrator password.
- **3** Enter the driver and motor carrier information.
- **4** If the driver has an exempt status, select **Exempt Driver**.
- **5** If the driver is allowed to use the vehicle for personal conveyance, select **Allow Personal Conveyance**.
- **6** If the driver is allowed to make yard moves, select **Allow Yard Moves**.
- **7** Select **Save**.

The first time the driver logs into the new profile, the app prompts the driver to enter their driver license number and create a password.

#### **Editing a Driver Profile**

An administrator can edit driver profiles to change driver privileges, reset profile passwords, or deactivate profiles.

**NOTE:** The administrator can edit basic driver information in the driver profile, but the Garmin eLog app does not support editing duty status records from the administrator account. To correct a duty status record, the driver must log in to the driver profile and edit the record (*[Editing a Duty Status Record](#page-24-0)*, page 19).

- **1** Log in to an administrator account.
- **2** Select a driver profile.
- **3** Select > **Edit Profile**.
- **4** Select an option:
	- To edit driver information, select a field to update it.
	- To reset the profile password, select **Reset Password**.
	- To deactivate the profile, select **Deactivate Profile**.

#### **Clearing Garmin eLog App Data**

#### *NOTICE*

Clearing the Garmin eLog app data will cause all retained ELD data to be deleted from your dēzl device. It is the responsibility of the driver and/or motor carrier to ensure ELD records are retained as required by applicable regulations.

You can clear the Garmin eLog app data to restore the app to the original factory state. This requires you to set up your Garmin eLog adaptor, administrator account, and all driver profiles again. Clearing the app data is also the only way to reset a lost or forgotten administrator password.

- **1** Log in to a driver or administrator account, and back up all data (*[Backing Up Data](#page-22-0)*, page 17).
- **2** After the backup is complete, select  $\circledast$  > Appar > eLog > **Lagringsutrymme**.
- **3** Select **Ta bort data**.

## **Röstkommando**

<span id="page-27-0"></span>**Obs!** Röstkommandot finns inte på alla språk eller regioner och inte nödvändigtvis på alla modeller.

**Obs!** Röstaktiverad navigering kanske inte fungerar till fullo i en bullrig miljö.

Med röstkommando kan du styra enheten genom att säga ord och kommandon. Menyn Röstkommando tillhandahåller röstmeddelanden och en lista över tillgängliga kommandon.

## **Ange uppvakningsfrasen**

Uppvakningsfrasen är ett ord eller en fras som du kan säga för att aktivera röstkommando. Som standard är uppvakningsfrasen inställd på Röstkommando.

**TIPS:** Du kan minska risken för oavsiktlig aktivering av röstkommando genom att använda en kraftfull uppvakningsfras.

- **1** Välj > **Röstkommando** > > **Uppvakningsfras**.
- **2** Ange en ny uppvakningsfras. Enheten visar uppvakningsfrasens styrka när du anger frasen.
- **3** Välj **Klar**.

## **Aktivera röstkommando**

Säg din uppvakningsfras. Menyn Röstkommando visas.

## **Tips för röstkommandon**

- Tala med normal röst in i enheten.
- Undvik bakgrundsljud, till exempel röster eller radio, för att öka röstigenkänningens exakthet.
- Uttala kommandona som de visas på skärmen.
- Besvara röstmeddelanden från enheten efter behov.
- Öka längden på din uppvakningsfras för att minska risken för att röstkommandon aktiveras av misstag.
- Två toner hörs när enheten går in i eller avslutar röstkommando.

#### **Starta en rutt med röstkommando**

Du kan säga namnen på populära välkända platser.

- **1** Säg din uppvakningsfras (*Ange uppvakningsfrasen*, sidan 22).
- **2** Säg **Sök efter plats**.
- **3** Lyssna på röstmeddelandet och säg platsens namn.
- **4** Säg radnummer.
- **5** Säg **Navigera**.

#### **Stänga av ljudet till instruktionerna**

Du kan avaktivera talade instruktioner för röstkommando utan att stänga av ljudet till enheten.

- 1 Välj  $\oplus$  > Röstkommando > ...
- **2** Välj **Sekretessinstruktioner** > **Aktiverad**.

## **Röststyrning**

I områden där funktionen Röstkommando inte är tillgänglig är funktionen Röststyrning aktiverad. Med Röststyrning kan du använda rösten för att kontrollera enheten. Innan du kan använda funktionen Röststyrning måste du konfigurera den efter din röst.

#### **Konfigurera röststyrning**

Funktionen Röststyrning måste konfigureras efter en enda användares röst och fungerar inte för andra användare.

1 Välj  $\oplus$  > Röststyrning.

**2** Följ instruktionerna på skärmen för att spela in kommandon för varje röststyrningsfras.

**Obs!** Du behöver inte läsa den exakta frasen på skärmen. Du kanske säger ett annat kommando med samma innebörd efter dina önskemål.

Om du vill använda en röststyrd funktion måste du säga kommandot som du spelat in för funktionen.

#### **Använda röststyrning**

**1** Säg kommandot som du spelade in som fras för **Röststyrning**.

Röststyrningsmenyn visas.

**2** Följ instruktionerna på skärmen.

#### **Tips för röststyrning**

- Tala med normal röst in i enheten.
- Undvik bakgrundsljud, till exempel röster eller radio, för att öka röstigenkänningens exakthet.
- Uttala kommandona som de visas på skärmen.
- En ton hörs när enheten tar emot ett kommando.

## **Använda appar**

#### **Visa användarhandboken på enheten**

Du kan visa hela användarhandboken på enhetens skärm på flera olika språk.

 $1$  Välj $\oplus$  > Hjälp.

Användarhandboken visas på samma språk som programvarans text (*[Ställa in textspråk](#page-29-0)*, sidan 24).

2 Välj Q för att söka i användarhandboken (tillval).

## **Visa lastbilskartan**

På lastbilskartan markeras identifierade lastbilsrutter på kartan, t.ex. STAA (Surface Transportation Assistance Act) föredragen rutt, TruckDown (TD) föredragen rutt och rutter för ickeradioaktiva farliga ämnen (NRHM). De identifierade rutterna varierar beroende på område och vilka kartdata som finns på enheten.

Välj  $\bigoplus$  > Lastbilskarta.

#### **Reseplanerare**

Du kan använda reseplaneraren om du vill skapa och spara en resa som du kan navigera efter senare. Det kan vara bra när du planerar en leveransrutt, semester eller bilresa. Du kan redigera en sparad resa för att anpassa den ytterligare, bland annat ändra ordning på platser, optimera stoppordningen, lägga till föreslagna sevärdheter och lägga till ruttpunkter.

Du kan också använda reseplaneraren för att redigera och spara den aktiva rutten.

#### **Planera en resa**

En resa kan bestå av många destinationer och måste innehålla minst en startplats och en destination. Startplatsen är den plats där du planerar att påbörja resan. Om du påbörjar navigeringen av resan från en annan plats ger enheten dig möjlighet att åka till startplatsen först. För en tur och retur-resa kan startplats och slutdestination vara desamma.

- **1** Välj > **Reseplanerare** > **Ny resa**.
- **2** Välj **Välj startplats**.
- **3** Välj en plats som du vill använda som startpunkt och välj **Välj**.
- **4** Välj **Välj destination**.
- **5** Välj en plats som du vill använda som destination och välj **Välj**.
- **6** Välj **Lägg till plats** för att lägga till fler platser (valfritt).
- <span id="page-28-0"></span>**7** När du har lagt till alla nödvändiga platser väljer du **Nästa** > **Spara**.
- **8** Ange ett namn och välj **Klar**.

#### **Redigera och ändra ordning på platser för en resa 1** Välj > **Reseplanerare** > **Sparade resor**.

- **2** Välj en sparad resa.
- **3** Välj en plats.
- **4** Välj ett alternativ:
	- Om du vill flytta platsen uppåt eller nedåt väljer du  $\uparrow$  och drar platsen till en ny position på resan.
	- Om du vill lägga till en ny plats efter den valda platsen väljer du  $\oplus$ .
	- Om du vill ta bort platsen väljer du  $\vec{a}$ .

#### *Optimera destinationsordningen på en resa*

Enheten kan automatiskt optimera ordningen för destinationer på resan för att skapa en kortare och effektivare rutt. Startplatsen och slutdestinationen ändras inte när du optimerar ordningen.

När du redigerar en resa väljer du > **Optimera ordningen**.

#### **Upptäcka sevärdheter längs resan**

Enheten kan föreslå intressanta eller populära sevärdheter som du vill lägga till i resan.

- 1 När du redigerar en resa väljer du **= > Reseinställningar** > **Föreslå sevärdheter**.
- **2** Välj en sevärdhet om du vill visa mer information.
- **3** Välj **Välj** för att lägga till sevärdheten till resan.

#### **Ändra ruttalternativ för en resa**

Du kan anpassa hur enheten beräknar rutten när du börjar din resa.

- **1** Välj > **Reseplanerare** > **Sparade resor**.
- **2** Välj en sparad resa.
- **3** Välj fordonsprofilikonen och välj det fordon du tänker använda när du navigerar på resan (valfritt).
- **4** Välj > **Reseinställningar**.
- **5** Välj ett alternativ:
	- Om du vill lägga till ruttpunkter på resan väljer du **Ändra rutt** och följer instruktionerna på skärmen (*[Utforma din](#page-10-0) rutt*[, sidan 5](#page-10-0)).
	- Om du vill ändra beräkningsläge för resan väljer du **Ruttpreferenser** (*[Ändra ruttberäkningsläget](#page-11-0)*, sidan 6).

#### **Navigera till en sparad resa**

Innan du kan börja navigera längs en sparad resa måste den aktiva fordonsprofilen på enheten stämma överens med den valda fordonsprofilen för resan (*Ändra ruttalternativ för en resa*, sidan 23). Om den inte stämmer överens uppmanas du att ändra fordonsprofil innan du kan starta resan (*[Slå på](#page-8-0) [fordonsprofil](#page-8-0)*, sidan 3).

- **1** Välj > **Reseplanerare** > **Sparade resor**.
- **2** Välj en sparad resa.
- **3** Välj **Kör!**.
- **4** Välj den första platsen som du vill navigera till och välj **Start**. Enheten beräknar en rutt från din aktuella plats till den valda platsen och vägleder dig sedan i tur och ordning till de återstående destinationerna på resan.

#### **Redigera och spara den aktiva rutten**

Om en rutt är aktiv kan du använda reseplaneraren för att redigera och spara rutten som en resa.

**1** Välj > **Reseplanerare** > **Min aktiva rutt**.

- **2** Redigera rutten med någon av reseplanerarfunktionerna. Rutten räknas om varje gång du gör en ändring.
- **3** Välj **Spara** för att spara rutten som en resa, som du kan navigera efter igen senare (valfritt).

## **Visa tidigare rutter och destinationer**

Innan du kan använda den här funktionen måste du aktivera färdhistorikfunktionen (*[Enhetsinställningar](#page-30-0)*, sidan 25).

Du kan visa dina föregående rutter och platser som du stannat vid på kartan.

Välj  $\oplus$  > Platser jag besökt.

## **Visa väderprognosen**

Innan du kan använda den här funktionen måste enheten ta emot väderdata. Du kan ansluta enheten till appen Smartphone Link för att ta emot väderdata. Om enheten är ansluten till en strömkabel kompatibel med digitala trafiksignaler kan enheten ta emot väderinformation från en over-the-air-signal. I vissa områden kan väderinformation tas emot via FM-radiostationer med hjälp av HD Radio™ teknik (*Trafik*[, sidan 14\)](#page-19-0).

**Obs!** Väderprognoserna är inte tillgängliga i alla områden.

#### $1$  Välj $\oplus$  > Väder.

Enheten visar aktuella väderförhållanden och en prognos för de kommande dagarna.

**2** Välj en dag.

Den detaljerade prognosen för den dagen visas.

#### **Visa vädret i närheten av en annan ort**

- **1** Välj > **Väder** > **Aktuell plats**.
- **2** Välj ett alternativ:
	- Om du vill visa vädret för en favoritort väljer du orten i listan.
	- Om du vill lägga till en favoritort väljer du **Lägg till stad**  och anger ortens namn.

## **dēzl inställningar**

#### **Navigeringsinställningar**

#### Välj  $\circledcirc$  > **Navigation**.

- **Fordonsprofil**: Lägger till en fordonsprofil för varje lastbil där du kommer att använda enheten.
- **Karta och fordon**: Ställer in kartans detaljnivå och vilken fordonsikon som visas i enheten.

**Ruttpreferenser**: Ställer in ruttinställningar vid navigering.

**Förarassistans**: Ställer in förarassistansvarningar

**Trafik**: Ställer in vilken trafikinformation enheten använder. Du kan ställa in enheten för att undvika trafik när du beräknar rutter och för att hitta en ny rutt till destinationen om en trafikförsening inträffar på den aktiva rutten (*[Undvika](#page-11-0)  [trafikförseningar längs rutten](#page-11-0)*, sidan 6).

**Enheter**: Anger den måttenhet som ska användas för avstånd.

#### **Kart- och fordonsinställningar**

#### Välj > **Navigation** > **Karta och fordon**.

- **Fordon**: Anger vilken fordonsikon som visar din position på kartan.
- **Kartvisningsläge**: Anger perspektiv på kartan.
- **Kartinfo**: Anger detaljnivå för kartan. Om du visar kartan med hög detaljrikedom ritas den om långsammare.
- **Karttema**: Ändrar färg på kartdata.
- **Kartverktyg**: Anger vilka genvägar som visas på kartverktygsmenyn.
- <span id="page-29-0"></span>**Kartlager**: Anger vilka data som visas på kartsidan (*[Anpassa](#page-17-0)  kartlager*[, sidan 12](#page-17-0)).
- **Autozoom**: Väljer automatiskt rätt zoomnivå för optimal användning av kartan. När detta är avaktiverat måste du zooma in och ut manuellt.
- **minaKartor**: Anger vilka installerade kartor som enheten använder.

#### *Aktivera kartor*

Du kan aktivera kartprodukter som har installerats på din enhet.

**TIPS:** Om du vill köpa fler kartprodukter går du till [http://buy.garmin.com.](http://buy.garmin.com)

**1** Välj > **Navigation** > **Karta och fordon** > **minaKartor**.

**2** Välj en karta.

#### **Ruttpreferensinställningar**

Välj > **Navigation** > **Ruttpreferenser**.

**Förhandsvisning av rutt**: Visar en förhandsvisning av större vägar i rutten när du börjar navigera.

**Beräkningsläge**: Anger beräkningsmetod för rutter.

- **Undvikanden**: Ställer in vägfunktioner du vill undvika på en rutt.
- **Egna undvikanden**: Gör att du kan undvika specifika vägar eller områden.
- **Skicka och spåra autostart**: Aktiverar enheten så att den automatiskt startar en session i Skicka och spåra varje gång du påbörjar en rutt.
- **Miljözoner**: Gör inställningar för undvikande av områden med miljö- eller utsläppsrestriktioner som gäller till ditt fordon.
- **Begränsat läge**: Avaktiverar alla funktioner som kräver betydande uppmärksamhet.

**Röstspråk**: Anger språket för navigeringsröstmeddelanden.

- **Färdhistorik**: Enheten registrerar information för funktionerna myTrends, Platser jag besökt och Tripplogg.
- **Rensa färdhistorik**: Rensa färdhistoriken för funktionerna myTrends, Platser jag besökt och Tripplogg.

#### **Inställningar för förarassistans**

#### Välj > **Navigation** > **Förarassistans**.

- **Hörbara förarvarningar**: Aktiverar en ljudvarning för varje typ av förarvarning (*[Funktioner för föraruppmärksamhet samt](#page-8-0)  [varningar](#page-8-0)*, sidan 3).
- **Områdeslarm**: Varnar dig när du närmar dig fartkameror eller rödljuskameror.

#### **Trafikinställningar**

På huvudmenyn väljer du > **Navigation** > **Trafik**.

**Trafik**: Aktiverar trafik.

**Aktuell leverantör**: Anger vilken trafikleverantör som ska användas för trafikdata. Alternativet Auto väljer bäst trafikdata automatiskt.

**Abonnemang**: Listar befintliga trafikabonnemang.

- **Optimera rutt**: Möjliggör för enheten att använda optimerade alternativa rutter automatiskt eller på begäran (*[Undvika](#page-11-0) [trafikförseningar längs rutten](#page-11-0)*, sidan 6).
- **Trafikmeddelanden**: Ställer in allvarlighetsgrad för den trafikfördröjning som enheten visar en trafikvarning för.

## **Aktivera trådlös Bluetooth teknik**

**Välj**  $\oslash$  **> Bluetooth.** 

## **Ansluta till ett trådlöst nätverk**

- **1** Välj  $\circledcirc$  > Wi-Fi.
- **2** Om det behövs väljer du omkopplaren för att slå på trådlös nätverksteknik.
- **3** Välj ett trådlöst nätverk.

**4** Ange krypteringsnyckeln om det behövs.

Enheten ansluter till det trådlösa nätverket. Enheten lagrar nätverksinformationen och ansluter automatiskt när du återvänder till den här platsen i framtiden.

## **Skärminställningar**

#### Väli **o > Skärm**.

**Ljusstyrka**: Ställer in skärmens ljusstyrka på din enhet.

- **Anpassad ljusstyrka**: Justerar bakgrundsbelysningen automatiskt utifrån det omgivande ljuset när enheten inte sitter i fästet.
- **Tema**: Du kan välja dagsljus- eller nattljusfärgläge. Om du väljer alternativet Automatiskt växlar enheten automatiskt mellan dagsljus- och nattljusfärger utifrån vad klockan är.
- **Bakgrunder**: Ställer in bakgrundsbild på din enhet.
- **Viloläge**: Du kan ange inaktivitetstidsgränsen innan enheten försätts i viloläge när du använder batteri.
- **Dagdrömmar**: Aktiverar eller inaktiverar skärmsläckaren.
- **Teckenstorlek**: Ökar eller minskar teckenstorleken på din enhet.

**När enheten roterar**: Skärmen roteras automatiskt mellan stående och liggande lägen beroende på enhetens riktning eller stannar kvar i aktuell riktning.

**Obs!** När enheten är ansluten till fordonsfästet har den endast stöd för liggande läge.

**Casta**: Du kan visa innehållet på enhetens skärm trådlöst på en kompatibel extern skärm.

## **Ljud- och aviseringsinställningar**

#### Välj > **Ljud och avisering**.

- **Volymreglage**: Ställ in volymnivåer för navigering, media, samtal, alarm och aviseringar.
- **Stör ej**: Ställer in regler för den automatiska stör ejfunktionen. Med den här funktionen kan du avaktivera ljudvarningar vid specifika tider eller händelser.

**Standardringsignal för avisering**: Ställer in standardringsignalen på din enhet.

#### **Justera ljud och volym för meddelanden**

- 1 Välj  $\oslash$  > Ljud och avisering.
- **2** Justera ljud- och meddelandevolymen med hjälp av skjutreglagen.

## **Aktivera eller aktivera platstjänster**

Platstjänstefunktionen måste vara aktiverad för att din enhet ska kunna hitta din plats, beräkna rutter och ge navigeringshjälp. Du kan inaktivera platstjänster för att spara batteri eller planera en rutt när enheten är inomhus, på avstånd från GPS-signaler. När platstjänster är inaktiverade aktiverar enheten en GPS-simulator som beräknar och simulerar rutter.

- **1** Välj  $\circledcirc$  > Plats.
- **2** Aktivera eller inaktivera platstjänster med omkopplaren.

**Obs!** För de flesta användningsområden ska du inte ända inställningarna för Läge från standardalternativet Endast enhet. Enheten innefattar en GPS-antenn med höga prestanda som ger de mest precisa platsdata under navigering.

#### **Ställa in textspråk**

Du kan välja textspråk i enhetens programvara.

- **1** Välj > **Språk och inmatning** > **Språk**.
- **2** Välj ett språk.

## <span id="page-30-0"></span>**Lägga till konton**

Du kan lägga till konton till enheten för att synkronisera e-post, möten och andra data.

#### **1** Välj > **Konton** > **Lägg till konto**.

- **2** Välj en kontotyp.
- **3** Följ instruktionerna på skärmen.

## **Datum- och tidinställningar**

#### Välj  $\otimes$  > Datum och tid.

**Automatiskt datum och tid**: Ställer automatiskt in tiden baserat på information från det anslutna nätverket.

**Ange datum**: Ställer in månad, dag och år på din enhet.

**Ange tid**: Ställer in tiden på din enhet.

**Välj tidszon**: Ställer in tidszonen för enheten.

**Använd 24-timmarsformat**: Aktiverar eller inaktiverar 24 timmarsformatet.

## **Enhetsinställningar**

Välj  $\circledast$  > Om enheten.

**Systemuppdateringar**: Ger dig möjlighet att uppdatera kartan och enhetens programvara.

**Status**: Visar batteristatus och nätverksinformation.

**Juridisk information**: Gör att du kan visa licensavtalet för slutanvändare (EULA) och information om programvarulicens.

**Regler**: Visar information om regler och efterlevnad för E-label.

**Garmin-enhetsinformation**: Visar information om maskinvaruoch programvaruversion.

## **Återställa inställningarna**

Du kan återställa en kategori med inställningar till fabriksinställningarna.

- **1** Väli  $\infty$ .
- **2** Välj en inställningskategori.
- **3** Välj > **Återställ**.

## **Enhetsinformation**

#### **Visa information om regler och efterlevnad**

- **1** Från menyn Inställningar sveper du längst ned i menyn.
- **2** Välj **Om enheten** > **Regler**.

## **Specifikationer**

![](_page_30_Picture_547.jpeg)

## **Ladda enheten**

**Obs!** Den här klass III-produkten ska strömförsörjas med en LPS-strömkälla.

Du kan ladda enhetens batteri med någon av följande metoder.

• Montera enheten på fästet och anslut fästet till fordonsströmmen.

• Anslut enheten till det extra strömadaptertillbehöret, t.ex. en väggadapter.

Du kan köpa en godkänd Garmin AC/DC-adapter för användning i hem- och kontorsmiljö från en Garmin återförsäljare eller på [www.garmin.com.](http://www.garmin.com) Det kan hända att enheten laddas långsamt när den är ansluten till en tredjepartsadapter.

## **Enhetsunderhåll**

#### **Garmin Supportcenter**

Hjälp och information finns på [support.garmin.com](http://support.garmin.com), till exempel produkthandböcker, vanliga frågor, videor och kundsupport.

#### **Uppdatera kartor och programvara via ett Wi**‑**Fi nätverk**

#### *OBS!*

Kart- och programvaruuppdateringar kan kräva att enheten hämtar stora filer. Vanliga datagränser eller avgifter från internetleverantören gäller. Kontakta din internetleverantör för mer information om gränser eller avgifter.

Du kan uppdatera kartorna och programvaran genom att ansluta enheten till ett Wi‑Fi nätverk som ger åtkomst till Internet. Detta gör att du kan hålla din enhet uppdaterad utan att ansluta den till en dator.

**1** Anslut enheten till ett Wi‑Fi nätverk (*[Ansluta till ett trådlöst](#page-29-0)  nätverk*[, sidan 24](#page-29-0)).

När enheten är ansluten till ett Wi‑Fi nätverk söker enheten söker efter tillgängliga uppdateringar automatiskt och visar ett meddelande när en uppdatering är tillgänglig.

- **2** Välj ett alternativ:
	- När en avisering om en programvaruuppdatering visas sveper du neråt från den övre delen av skärmen och väljer **Det finns en uppdatering.**.
	- För att söka efter uppdateringar manuellt väljer du  $\circ$  > **Om enheten** > **Systemuppdateringar**.

Enheten visar tillgängliga kart- och programvaruuppdateringar. När en uppdatering är tillgänglig visas **Uppdatering tillgänglig** nedanför Karta eller Programvara.

- **3** Välj ett alternativ:
	- Om du vill installera alla tillgängliga uppdateringar väljer du **Hämta**.
	- Om du bara vill installera kartuppdateringar väljer du **Karta**.
	- Om du bara vill installera programvaruuppdateringar väljer du **Programvara**.
- **4** Läs licensavtalen och välj **Godkänn allt** för att godkänna avtalet.

**Obs!** Om du inte godkänner licensvillkoren kan du välja Avvisa. Det stoppar uppdateringsprocessen. Du kan inte installera uppdateringar förrän du godkänner licensavtalet.

**5** Med en USB-kabel ansluter du enheten till en extern strömkälla och väljer **Fortsätt** (*Ladda enheten*, sidan 25).

För bästa resultat rekommenderas en USB-väggladdare som ger minst 1 A uteffekt. Många USB-adaptrar för smartphones, surfplattor eller bärbara medieenheter kan vara kompatibla.

**6** Håll enheten ansluten till en extern strömkälla och inom räckvidden för Wi‑Fi nätverket tills uppdateringen är klar.

**TIPS:** Om en kartuppdatering avbryts innan den har slutförts kan enheten sakna kartdata. Om du vill reparera kartdata som saknas måste du uppdatera kartorna igen.

## <span id="page-31-0"></span>**Skötsel av enheten**

*OBS!*

#### Undvik att tappa enheten.

Förvara inte enheten där den kan utsättas för extrema temperaturer eftersom det kan orsaka permanenta skador.

Använd aldrig hårda eller vassa föremål på pekskärmen eftersom den då kan skadas.

Utsätt inte enheten för vatten.

#### **Rengöra ytterhöljet**

#### *OBS!*

Använd inte kemiska rengörings- eller lösningsmedel som kan skada plastkomponenterna.

- **1** Du rengör enhetens ytterhölje (inte pekskärmen) med en fuktig trasa med milt rengöringsmedel.
- **2** Torka enheten torr.

#### **Rengöra pekskärmen**

- **1** Använd en mjuk, ren, luddfri trasa.
- **2** Om det behövs, fukta trasan med vatten.
- **3** Om du använder en lätt fuktad trasa, stäng av enheten och koppla ur enheten från eluttaget.
- **4** Torka skärmen försiktigt med trasan.

#### **Förhindra stöld**

- Du kan förhindra att enheten stjäls genom att lägga den och fästet utom synhåll när den inte används.
- Ta bort resterna efter sugfästet på vindrutan.
- Förvara inte enheten i handskfacket.
- Registrera enheten med programvaran Garmin Express [\(garmin.com/express](http://garmin.com/express)).

## **Byta säkring i 12 V-strömkabeln**

#### *OBS!*

När du byter ut säkringen bör du vara försiktig så att du inte tappar bort någon av de små bitarna och se till att du sätter tillbaka dem på rätt ställen. 12-voltsströmkabeln för fordon fungerar inte om den inte satts ihop rätt.

Om enheten inte laddas i fordonet kan du behöva byta ut den säkring som finns i fordonsadapterns ände.

**1** Vrid ändstycket **1** moturs för att låsa upp det.

![](_page_31_Picture_27.jpeg)

**TIPS:** Du kan behöva använda ett mynt för att ta bort ändstycket.

- **2** Ta bort ändstycket, den silverfärgade spetsen 2 och säkringen 3.
- **3** Sätt i en ny snabb säkring med samma strömstyrka, t.ex. 1 A eller 2 A.
- **4** Sätt den silverfärgade änden i ändstycket.
- **5** Tryck in ändstycket och vrid det medurs för att låsa det i 12 V-strömkabeln 4 igen.

## **Återställa enheten**

Du kan återställa enheten om den slutar fungera. Håll strömknappen nedtryckt i 12 sekunder.

## **Ta bort enheten, fästet och sugkoppen**

#### **Ta bort fästet från sugkoppen**

- **1** Vrid enhetsfästet till höger eller vänster.
- **2** Tryck tills kulan på sugkoppen lossnar från sockeln på fästet.

#### **Ta bort sugkoppen från vindrutan**

- **1** För spaken på sugkoppen mot dig.
- **2** Dra fliken på sugkoppen mot dig.

## **Felsökning**

## **Sugkoppen sitter inte fast på min vindruta**

- **1** Rengör sugkoppen och vindrutan med tvättsprit.
- **2** Torka med en ren, torr trasa.
- **3** Montera sugkoppen (*[Montera och strömförsörja dēzl enheten](#page-6-0)  [i fordonet](#page-6-0)*, sidan 1).

## **Fästet håller inte enheten på plats medan jag kör**

Du bör hålla fordonsfästet rent och placera enheten nära sugkoppen för bästa resultat.

Om enheten flyttar på sig när du kör ska du utföra dessa åtgärder.

• Ta bort fästet med strömförsörjning från sugkoppsfästet och torka av kula och fäste med en trasa.

Damm och annat skräp kan minska friktionen i kula och att fästet och göra att fästet flyttar på sig medan du kör.

• Rotera den ledade armen mot sugkoppen så långt vindrutans vinkel tillåter.

Om du placerar enheten närmare vindrutan minskar effekten av stötar och vibrationer från vägen.

## **Min enhet hämtar inte satellitsignaler**

- Kontrollera att platstjänster är aktiverade (*[Aktivera eller](#page-29-0)  [aktivera platstjänster](#page-29-0)*, sidan 24).
- Ta ut enheten från parkeringsgarage och bort från höga byggnader och träd.
- Stå stilla i flera minuter.

#### **Enheten laddas inte i fordonet**

- Kontrollera säkringen i 12 V-strömkabeln (*Byta säkring i 12 V-strömkabeln*, sidan 26).
- Kontrollera att tändningen är på i fordonet och att ström finns i strömuttaget.
- Kontrollera att temperaturen inne i fordonet är inom det laddningstemperaturområde som anges i specifikationerna.
- Kontrollera att säkringen till strömuttaget på fordonet inte är trasig.

#### **Mitt batteri tappar laddningen fort**

- Minska skärmens ljusstyrka (*[Skärminställningar](#page-29-0)*, sidan 24).
- Korta ned skärmtidsgränsen (*[Skärminställningar](#page-29-0)*, sidan 24).
- Minska volymen (*[Justera ljud och volym för meddelanden](#page-29-0)*, [sidan 24\)](#page-29-0).
- Stäng av trådlös radio när den inte används (*[Ansluta till ett](#page-29-0)  [trådlöst nätverk](#page-29-0)*, sidan 24).
- Försätt enheten i strömsparläge när den inte används (*[Slå på](#page-6-0) [och stänga av enheten](#page-6-0)*, sidan 1).
- Håll enheten borta från extrema temperaturer.
- Lämna inte enheten i direkt solljus.

## <span id="page-32-0"></span>**Min enhet ansluter inte till telefonen eller Smartphone Link**

- Välj  $\ddot{\otimes}$  > Bluetooth. Alternativet Bluetooth måste vara aktiverat.
- Aktivera trådlös Bluetooth teknik på din telefon och ha den inom 10 m (33 fot) från enheten.
- På din smartphone öppnar du Smartphone Link appen och väljer > > för att starta om Smartphone Link bakgrundstjänsterna.
- Kontrollera att telefonen är kompatibel. Mer information finns på [www.garmin.com/bluetooth.](http://www.garmin.com/bluetooth)
- Genomföra parkopplingsprocessen igen. Om du vill upprepa parkopplingen måste du koppla ifrån telefonen och enheten (*[Ta bort en ihopparad telefon](#page-19-0)*, [sidan 14](#page-19-0)) och genomföra parkopplingsprocessen.

## **Bilagor**

## **Backkameror**

Din enhet kan visa video från en eller flera anslutna backkameror.

#### **Ansluta en trådansluten backkamera**

För att ansluta en trådansluten backkamera måste du köpa ett extra fäste som tillval, med en 3,5 mm kompositvideoingång. Gå till [garmin.com](http://garmin.com) om du vill köpa ett fäste.

Du kan ansluta en trådansluten backkamera och visa kamerabilderna på enhetens skärm.

**1** Byt ut det ursprungliga fästet mot fästet med videoingång.

**2** Anslut kamerans videokabel till videoingången ① på fästet.

![](_page_32_Picture_14.jpeg)

#### **Para ihop en BC™ 35 backkamera med en Garmin navigationsenhet**

Du måste aktivera inställningen Wi‑Fi på Garmin navigationsenheten innan du kan ansluta till en kamera.

Den trådlösa backkameran BC 35 är kompatibel med vissa Garmin navigationsenheter med Android. Gå in på [garmin.com](http://garmin.com/bc35) [/bc35](http://garmin.com/bc35) för mer information om enhetskompatibilitet.

Du kan para ihop upp till fyra trådlösa BC 35 backkameror med din kompatibla Garmin navigationsenhet.

**1** Uppdatera navigationsenheten till den senaste programvaran.

Enheten kanske inte stöder BC 35 kameran utan den senaste programvaran. Mer information om uppdatering finns i navigationsenhetens användarhandbok.

- **2** Slå på Garmin navigationsenheten och placera den inom 3 meter (10 fot) från kameran.
- $3$  Välj $\oplus$  > Vy bakåt.
- **4** Välj ett alternativ:
	- Om det här är den första kameran du ansluter till navigationsenheten väljer du **Lägg till ny kamera**.
	- Om du vill ansluta ytterligare en kamera till navigationsenheten väljer du > **Välj kamera** > **Lägg till ny kamera**.

**5** Följ instruktionerna på skärmen.

**Obs!** Ihopparningskoden eller lösenordet sitter på sändaren eller på kameran.

Har du en gång anslutit en kamera, ansluter den automatiskt till Garmin navigationsenheten.

#### **Visa bild från backkameran**

Enheten visar video från den anslutna backkameran på olika sätt beroende på hur kameran är ansluten till ström.

- **1** Välj ett alternativ för att visa video:
	- Om kameran är ansluten till en backlampa (rekommenderas) ska du lägga i fordonets backväxel. Enheten visar automatiskt bilden från backkameran.
	- Om kameran är ansluten till en konstant strömkälla väljer du > **Vy bakåt** för att manuellt visa kameran.
- **2** Välj ett alternativ för att återuppta normal enhetsdrift:
	- Om kameran är ansluten till en backlampa (rekommenderas) ska du lägga ur fordonets backväxel. Enheten återgår automatiskt till normal drift.
	- Om sändaren är ansluten till en konstant strömkälla trycker du på  $\triangleleft$  för att manuellt dölja kameran.

#### *Byta kamera*

När flera backkameror sänder till enheten kan du växla mellan vyerna från kamerorna.

- $1$  Välj $\oplus$  > Vy bakåt.
- **2** Välj > **Välj kamera**.
- **3** Välj en kamera.

Videon från kameran visas och kameranamnet visas längst upp på skärmen.

## **Ansluta till en trådlös skärm**

Du kan visa innehållet på enhetens skärm trådlöst på en kompatibel extern skärm.

- **1** Placera enheten i närheten av den trådlösa skärmen.
- **2** Välj > **Skärm** > **Casta**.
- **3** Välj en trådlös skärm.
- **4** Ange PIN-kod vid behov.

## **Datahantering**

Du kan lagra filer på enheten. Enheten har en minneskortplats för ytterligare datalagring.

**Obs!** Enheten är inte kompatibel med Windows® 95, 98, Me, Windows NT<sup>®</sup> eller Mac<sup>®</sup> OS 10.3 och tidigare.

#### **Om minneskort**

Du kan köpa minneskort från en elektronikleverantör eller köpa förinläst Garmin kartprogramvara [\(www.garmin.com\)](http://www.garmin.com). Vid sidan av kartor och data kan minneskortet lagra filer som kartor, bilder, geocache-platser, rutter, waypoints och egna intressanta platser.

#### **Sätta i ett minneskort för kartor och data**

Du kan sätta i ett minneskort för att öka lagringsutrymmet för kartor och andra data på enheten. Du kan köpa minneskort från en elektronikleverantör, eller så kan du besöka [www.garmin.com/maps](http://garmin.com/maps) för att köpa ett minneskort med förinläst Garmin kartprogramvara. Enheten kan användas med microSD® minneskort på 4 till 64 GB.

- **1** Leta reda på minneskortplatsen för kartor och data på enheten (*[Översikt över enheten](#page-6-0)*, sidan 1).
- **2** Sätt i ett minneskort i facket.
- **3** Tryck ner det tills du hör ett klick.

#### <span id="page-33-0"></span>**Ansluta enheten till en dator**

Du kan ansluta enheten till datorn med en USB-kabel.

- **1** Anslut den mindre kontakten på USB-kabeln till porten på enheten.
- **2** Anslut den större kontakten på USB-kabeln till en port på datorn.
- **3** När dēzl enheten uppmanar dig att öppna filöverföringsläge väljer du **Ja**.

Beroende på vilket operativsystem du har på datorn visas enheten antingen som en bärbar enhet, en extern enhet eller en extern volym.

#### **Överföra data från datorn**

**1** Anslut enheten till datorn (*Ansluta enheten till en dator*, sidan 28).

Beroende på vilket operativsystem du har på datorn visas enheten antingen som en bärbar enhet, en extern enhet eller en extern volym.

- **2** Öppna filläsaren på datorn.
- **3** Välj en fil.
- **4** Välj **Ändra** > **Kopiera**.
- **5** Bläddra till en mapp på enheten. **Obs!** Om det är en extern enhet eller volym ska du inte lägga några filer i Garmin mappen.
- **6** Välj **Ändra** > **Klistra in**.

## **Köpa fler kartor**

- **1** Gå till produktsidan för enheten på [garmin.com](http://garmin.com).
- **2** Klicka på fliken **Kartor**.
- **3** Följ instruktionerna på skärmen.

#### **Köpa tillbehör**

Gå till [garmin.com/accessories.](http://garmin.com/accessories)

## **Index**

#### <span id="page-34-0"></span>**Symboler**

12 V-strömkabel **[1](#page-6-0)** 2D-kartvy **[12](#page-17-0)** 3D-kartvy **[12](#page-17-0)**

#### **A**

abonnemang, Garmin realtidstjänster **[13](#page-18-0)** adresser, söka **[7](#page-12-0)** adverse conditions **[19](#page-24-0)** aktiv körfältsguidning **[4](#page-9-0)** aktuell plats **[9](#page-14-0)** aktuell position **[9](#page-14-0)** användarhandbok **[22](#page-27-0)** appar **[2](#page-7-0)** aviseringar **[2,](#page-7-0) [13,](#page-18-0) [14](#page-19-0)** avstickare **[5](#page-10-0)**

#### **B**

backkamera **[27](#page-32-0)**. *Se* kameror batteri ladda **[1](#page-6-0), [25](#page-30-0), [26](#page-31-0)** maximera **[26](#page-31-0)** problem **[26](#page-31-0)** begränsningar, fordon **[2](#page-7-0)** besvara samtal **[13](#page-18-0)** Bluetooth teknik **[12,](#page-17-0) [13](#page-18-0), [27](#page-32-0)** aktivera **[24](#page-29-0)** koppla bort en enhet **[14](#page-19-0)** ta bort en ihopparad enhet **[14](#page-19-0)** bränsle, stationer **[9](#page-14-0)** bränsledata **[16](#page-21-0)** byta sökområde **[8](#page-13-0)**

#### **D**

data backing up **[17](#page-22-0)** restoring **[17](#page-22-0)** dator, ansluta **[28](#page-33-0)** dela, Skicka och spåra **[15](#page-20-0), [16](#page-21-0)** destinationer **[23](#page-28-0)**. *Se* platser anländer **[5](#page-10-0)** diagnostics **[20](#page-25-0)** drivers **[18](#page-23-0)** adding **[21](#page-26-0)** editing **[21](#page-26-0)** driving logs **[19](#page-24-0)** duty status **[19](#page-24-0)**

#### **E**

egna intressanta platser **[8](#page-13-0)** enhets-ID **[25](#page-30-0)** EULA **[25](#page-30-0)** exportera jurisdiktionsöversikt **[16](#page-21-0)** tripploggar **[16](#page-21-0)** extrafunktioner, egna intressanta platser **[8](#page-13-0)**

#### **F**

fartkameror **[4](#page-9-0)** felsökning **[26,](#page-31-0) [27](#page-32-0)** filer, överföra **[28](#page-33-0)** files, transferring **[20](#page-25-0)** fordonsprofil bil **[2](#page-7-0)** lastbil **[2,](#page-7-0) [3](#page-8-0)** Foursquare **[9](#page-14-0)** färdhistorik **[25](#page-30-0)** fäste, ta bort **[26](#page-31-0)** förarvarningar **[3](#page-8-0)**

#### **G**

Garmin Connect **[12](#page-17-0)** Garmin realtidstjänster **[12](#page-17-0)** abonnera **[13](#page-18-0)** genvägar lägga till **[2,](#page-7-0) [9](#page-14-0)** ta bort **[9](#page-14-0)** geocaching **[9](#page-14-0)**

GPS **[2](#page-7-0)** simulator **[24](#page-29-0)**

#### **H**

haveriförteckning **[7](#page-12-0)** headset, para ihop **[12](#page-17-0)** hem köra **[4](#page-9-0)** ändra position **[4](#page-9-0)** hemskärm **[2](#page-7-0)** anpassa **[2](#page-7-0)** hours of service **[17](#page-22-0)–[19](#page-24-0)** driving logs **[19](#page-24-0), [20](#page-25-0)** duty status **[19](#page-24-0)** inspection **[19](#page-24-0)**

## **I**

ID-nummer **[25](#page-30-0)** ikoner, statusfält **[2](#page-7-0)** initial setup **[17](#page-22-0)** inställningar **[23](#page-28-0)–[25](#page-30-0)** International Fuel Tax Agreement (IFTA) **[16](#page-21-0)** bränsledata **[16](#page-21-0)** exporterade översikter och rapporter **[16](#page-21-0)** jurisdiktionsöversikt **[16](#page-21-0)** tripploggar **[16](#page-21-0)** intressanta platser (POI) **[7,](#page-12-0) [9](#page-14-0)** egna **[8](#page-13-0)** extrafunktioner **[8](#page-13-0)** lastbil **[7](#page-12-0)** POI Loader **[8](#page-13-0)**

#### **J**

jurisdiktionsöversikt **[16](#page-21-0)**

#### **K**

kamera, para ihop **[27](#page-32-0)** kameror **[27](#page-32-0)** alternativ **[27](#page-32-0)** byta **[27](#page-32-0)** fart **[4](#page-9-0)** rödljus **[4](#page-9-0)** kartbild 2D **[12](#page-17-0)** 3D **[12](#page-17-0)** kartlager, anpassa **[12](#page-17-0)** kartor **[4,](#page-9-0) [10](#page-15-0), [11](#page-16-0), [24](#page-29-0)** datafält **[4](#page-9-0), [11,](#page-16-0) [12](#page-17-0)** detaljnivå **[23](#page-28-0)** köpa **[28](#page-33-0)** lager **[12](#page-17-0)** lastbil **[22](#page-27-0)** symboler **[4](#page-9-0)** tema **[23](#page-28-0)** uppdatera **[25](#page-30-0)** verktyg **[10](#page-15-0)** visa rutter **[4](#page-9-0), [5](#page-10-0)** konton **[25](#page-30-0)** koordinater **[9](#page-14-0)** koppla bort, Bluetooth enhet **[14](#page-19-0)** korsningar, söka **[8](#page-13-0)** köra hem **[4](#page-9-0)**

#### **L**

ladda enheten **[1,](#page-6-0) [25](#page-30-0), [26](#page-31-0)** larmvolym **[24](#page-29-0)** lastbil intressanta platser **[7](#page-12-0)** karta **[22](#page-27-0)** profiler **[2,](#page-7-0) [3](#page-8-0)** släp **[3](#page-8-0)** latitud och longitud **[9](#page-14-0)** ljud **[24](#page-29-0)** larmade positioner **[24](#page-29-0)** ljusstyrka **[2](#page-7-0)** längre fram **[10](#page-15-0)** anpassa **[11](#page-16-0)**

#### **M**

malfunctions **[20](#page-25-0)** meddelandevolym **[24](#page-29-0)** mediavolym **[24](#page-29-0)** microSD kort **[27](#page-32-0)** microSD-kort **[1](#page-6-0)** minneskort **[1](#page-6-0), [27](#page-32-0)** installera **[27](#page-32-0)** montera enheten **[26](#page-31-0)** personbil **[1](#page-6-0)** sugkopp **[1](#page-6-0), [26](#page-31-0)** myTrends, rutter **[6](#page-11-0) N** navigation **[4](#page-9-0), [5](#page-10-0)** inställningar **[23](#page-28-0), [24](#page-29-0)** nästa sväng **[4](#page-9-0)** nödtjänster **[9](#page-14-0) O** operation guidelines **[17](#page-22-0) P** para ihop **[12](#page-17-0)** headset **[12](#page-17-0)** koppla bort **[14](#page-19-0)** ta bort en ihopparad enhet **[14](#page-19-0)** telefon **[12](#page-17-0), [27](#page-32-0)** parkering **[5](#page-10-0), [8](#page-13-0)** sista platsen **[5](#page-10-0)** pausplanerare **[15](#page-20-0)** pekskärm **[2](#page-7-0)** photoLive **[14](#page-19-0), [15](#page-20-0)** platser **[7,](#page-12-0) [23](#page-28-0)** aktuell **[9](#page-14-0), [10](#page-15-0)** senaste sök **[9](#page-14-0)** simulerad **[24](#page-29-0)** spara **[10](#page-15-0)** söka efter **[7](#page-12-0)** platstjänster **[24](#page-29-0)** POI Loader **[8](#page-13-0)** positioner aktuell **[9](#page-14-0)** söka efter **[8](#page-13-0)** produktsupport **[22](#page-27-0)** profiler aktivera **[2,](#page-7-0) [3](#page-8-0)** lastbil **[2](#page-7-0), [3](#page-8-0)** programvara uppdatera **[25](#page-30-0)** version **[25](#page-30-0) R** rapporter, resa **[16](#page-21-0)** redigera, sparade resor **[23](#page-28-0)** rengöra enheten **[26](#page-31-0)** rengöra pekskärmen **[26](#page-31-0)** reseplanerare **[22,](#page-27-0) [23](#page-28-0)** redigera en resa **[23](#page-28-0)** ruttpunkter **[23](#page-28-0)** riktningar **[5](#page-10-0)** rutter **[4](#page-9-0)** avbryta **[6](#page-11-0)** beräkning **[6](#page-11-0)** beräkningsläge **[23](#page-28-0)** föreslagna **[6](#page-11-0)** lägga till en punkt **[5](#page-10-0), [23](#page-28-0)** myTrends **[6](#page-11-0)** starta **[4,](#page-9-0) [8,](#page-13-0) [16](#page-21-0)** utforma **[5](#page-10-0)** visa på kartan **[4,](#page-9-0) [5](#page-10-0)** rödljuskameror **[4](#page-9-0)** röstkommando **[22](#page-27-0)** aktivera **[22](#page-27-0)** navigera med **[22](#page-27-0)** tips för användning av **[22](#page-27-0)** uppvakningsfras **[22](#page-27-0)** röstmeddelande **[13](#page-18-0)** röststyrning **[22](#page-27-0)** tips **[22](#page-27-0) S**

samtal **[13](#page-18-0)** svara **[13](#page-18-0)**

satellitsignaler, söka **[2,](#page-7-0) [24](#page-29-0)** senast hittade platser **[9](#page-14-0)** servicehistorik kategorier **[17](#page-22-0)** poster **[16](#page-21-0), [17](#page-22-0)** redigera **[17](#page-22-0)** ta bort **[17](#page-22-0)** sida, ljusstyrka **[2](#page-7-0)** simulerade platser **[24](#page-29-0)** Skicka och spåra **[15,](#page-20-0) [16](#page-21-0)** skärminställningar **[24](#page-29-0)** skötsel av enheten **[26](#page-31-0)** Smartphone Link **[13](#page-18-0), [14](#page-19-0)** Snabbsökning **[7](#page-12-0)** spara, aktuell position **[10](#page-15-0)** sparade platser **[23](#page-28-0)** kategorier **[10](#page-15-0)** redigera **[10](#page-15-0)** ta bort **[10](#page-15-0)** specifikationer **[25](#page-30-0)** språk **[24](#page-29-0)** starting a drive **[18](#page-23-0)** status, duty **[18](#page-23-0)** strömkablar **[25](#page-30-0)** byta säkringen **[26](#page-31-0)** fordon **[1](#page-6-0)** strömknapp **[1](#page-6-0)** stänga av ljud, ljud **[22](#page-27-0)** stöld, undvika **[26](#page-31-0)** sugkopp **[26](#page-31-0)** svänglista **[5](#page-10-0)** säkring, byta **[26](#page-31-0)** söka efter platser. **[7](#page-12-0) – [9,](#page-14-0) [13](#page-18-0)** *Se även* platser adresser **[7](#page-12-0)** kategorier **[7](#page-12-0)** koordinater **[9](#page-14-0)** korsningar **[8](#page-13-0)** orter **[9](#page-14-0)** sökfält **[7](#page-12-0)** sömnläge **[1](#page-6-0)**

#### **T**

ta bort ihopparad Bluetooth enhet **[14](#page-19-0)** ihopparad Bluetooth-enhet **[14](#page-19-0)** resor **[23](#page-28-0)** servicekategorier **[17](#page-22-0)** serviceposter **[17](#page-22-0)** ta bort fästet **[26](#page-31-0)** telefon koppla bort **[14](#page-19-0)** para ihop **[12](#page-17-0), [27](#page-32-0)** telefonsamtal **[13](#page-18-0)** ringa **[13](#page-18-0)** röstuppringning **[13](#page-18-0)** stänga av ljud **[13](#page-18-0)** svara **[13](#page-18-0)** telefonsamtal med handsfree **[13](#page-18-0)** tidsinställningar **[25](#page-30-0)** tillbehör **[28](#page-33-0)** timer **[15](#page-20-0)** trafik **[11](#page-16-0), [14,](#page-19-0) [24](#page-29-0)** alternativ rutt **[6](#page-11-0)** incidenter **[11,](#page-16-0) [14](#page-19-0)** kameror **[14](#page-19-0), [15](#page-20-0)** karta **[11,](#page-16-0) [14](#page-19-0)** söka efter förseningar **[11](#page-16-0), [14](#page-19-0)** trafikövervakningskameror, visa **[14](#page-19-0), [15](#page-20-0)** TripAdvisor **[9](#page-14-0)** trippinformation **[11](#page-16-0)** visa **[11](#page-16-0)** återställa **[11](#page-16-0)** tripplogg, visa **[11](#page-16-0)** truck drivers **[21](#page-26-0)** profiles **[21](#page-26-0)** shipments **[19](#page-24-0)** trailer **[19](#page-24-0)** trådlös kamera. *Se* kameror trådlöst headset **[13](#page-18-0)**

#### **U**

undvikanden **[6](#page-11-0)** avaktivera **[7](#page-12-0)** område **[6](#page-11-0)** ta bort **[7](#page-12-0)** väg **[6](#page-11-0)** vägavgifter **[6](#page-11-0)** vägegenskaper **[6](#page-11-0)** uppdatera kartor **[25](#page-30-0)** programvara **[25](#page-30-0)** USB hours of service, driving logs **[19](#page-24-0)** transferring files **[19](#page-24-0)** utforma en rutt **[5](#page-10-0)**

#### **V**

Var är jag? **[9](#page-14-0), [10](#page-15-0)** varningar **[3](#page-8-0)** larmade positioner **[24](#page-29-0)** ljud **[24](#page-29-0)** varningsikoner **[11](#page-16-0)** verktyg, kartor **[10](#page-15-0)** volym **[24](#page-29-0)** väder **[23](#page-28-0)** vägavgifter, undvika **[6](#page-11-0)** vägbeskrivningar **[5](#page-10-0)**

#### **W**

Wi-Fi, ansluta **[24,](#page-29-0) [27](#page-32-0)** Wi ‑Fi **[25](#page-30-0)**

#### **Å**

återställa enhet **[26](#page-31-0)** trippdata **[11](#page-16-0)** återställa inställningar **[25](#page-30-0)**

## support.garmin.com

![](_page_37_Picture_1.jpeg)

![](_page_37_Picture_2.jpeg)